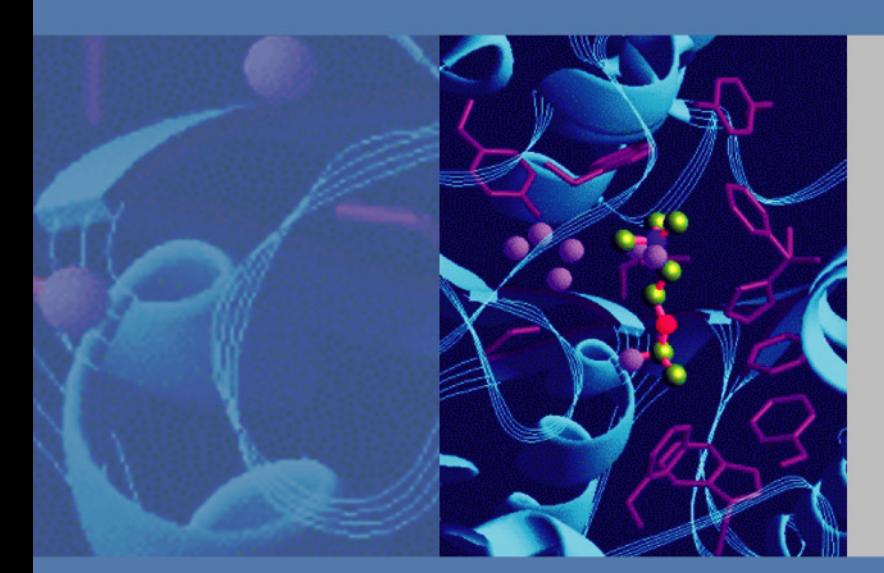

# **LCQ Fleet**

# **Getting Connected Guide**

97055-97061 Revision B April 2009

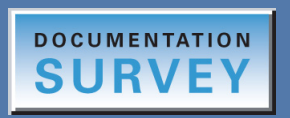

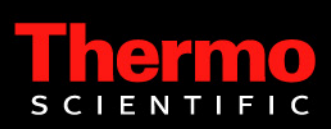

© 2009 Thermo Fisher Scientific Inc. All rights reserved.

Xcalibur, Surveyor, and Accela are registered trademarks of Thermo Fisher Scientific Inc. in the United States.

Microsoft and Windows are registered trademarks of Microsoft Corporation in the United States and other countries.

The following are registered trademarks in the United States and possibly other countries: Teflon is a registered trademark of E.I. du Pont de Nemours & Co. Kel-F is a registered trademark of 3M Company, Inc. Hewlett Packard and JetDirect are registered trademarks of Hewlett Packard. Agilent is a registered trademark of Agilent Technologies, Inc. Upchurch Scientific and Rheodyne are registered trademarks of IDEX Corporation. Swagelok is a registered trademark of Crawford Fitting Company.

LCQ Fleet is a trademark of Thermo Fisher Scientific Inc.

PEEK is a trademark of Victrex plc.

All other trademarks are the property of Thermo Fisher Scientific Inc. and its subsidiaries.

Thermo Fisher Scientific Inc. provides this document to its customers with a product purchase to use in the product operation. This document is copyright protected and any reproduction of the whole or any part of this document is strictly prohibited, except with the written authorization of Thermo Fisher Scientific Inc.

The contents of this document are subject to change without notice. All technical information in this document is for reference purposes only. System configurations and specifications in this document supersede all previous information received by the purchaser.

**Thermo Fisher Scientific Inc. makes no representations that this document is complete, accurate or errorfree and assumes no responsibility and will not be liable for any errors, omissions, damage or loss that might result from any use of this document, even if the information in the document is followed properly.** 

This document is not part of any sales contract between Thermo Fisher Scientific Inc. and a purchaser. This document shall in no way govern or modify any Terms and Conditions of Sale, which Terms and Conditions of Sale shall govern all conflicting information between the two documents.

Release history: Revision A released April 2007; Revision B released April 2009

Software version: Xcalibur version 2.1.0 or earlier, LTQ version 2.6.0 or earlier.

**For Research Use Only. Not for use in diagnostic procedures.**

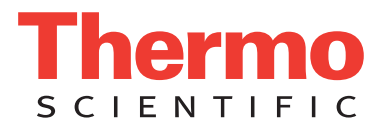

## <span id="page-2-1"></span>**Regulatory Compliance**

Thermo Fisher Scientific performs complete testing and evaluation of its products to ensure full compliance with applicable domestic and international regulations. When the system is delivered to you, it meets all pertinent electromagnetic compatibility (EMC) and safety standards as described in the next section or sections by product name.

Changes that you make to your system may void compliance with one or more of these EMC and safety standards. Changes to your system include replacing a part or adding components, options, or peripherals not specifically authorized and qualified by Thermo Fisher Scientific. To ensure continued compliance with EMC and safety standards, replacement parts and additional components, options, and peripherals must be ordered from Thermo Fisher Scientific or one of its authorized representatives.

### **EMC Directive 89/336/EEC as amended by 92/31/EEC and 93/68/EEC**

EMC compliance has been evaluated by **TUV Rheinland of North America**.

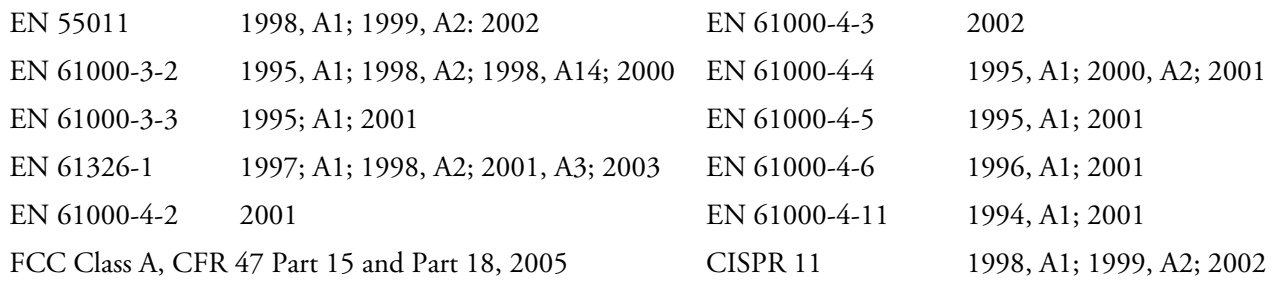

### **Low Voltage Safety Compliance**

Compliance with safety issues is declared under Thermo Fisher Scientific sole responsibility. This device complies with Low Voltage Directive 73/23/EEC and harmonized standard EN 61010-1:2001.

## <span id="page-2-0"></span>**FCC Compliance Statement**

THIS DEVICE COMPLIES WITH PART 15 OF THE FCC RULES. OPERATION IS SUBJECT TO THE FOLLOWING TWO CONDITIONS: (1) THIS DEVICE MAY NOT CAUSE HARMFUL INTERFERENCE, AND (2) THIS DEVICE MUST ACCEPT ANY INTERFERENCE RECEIVED, INCLUDING INTERFERENCE THAT MAY CAUSE UNDESIRED OPERATION.

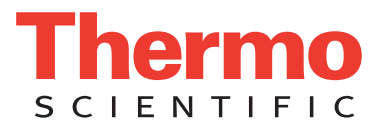

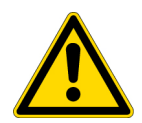

**CAUTION** Read and understand the various precautionary notes, signs, and symbols contained inside this manual pertaining to the safe use and operation of this product before using the device.

## <span id="page-3-0"></span>**Notice on Lifting and Handling of Thermo Scientific Instruments**

For your safety, and in compliance with international regulations, the physical handling of this Thermo Fisher Scientific instrument *requires a team effort* to lift and/or move the instrument. This instrument is too heavy and/or bulky for one person alone to handle safely.

## **Notice on the Proper Use of Thermo Scientific Instruments**

In compliance with international regulations: Use of this instrument in a manner not specified by Thermo Fisher Scientific could impair any protection provided by the instrument.

## **Notice on the Susceptibility to Electromagnetic Transmissions**

Your instrument is designed to work in a controlled electromagnetic environment. Do not use radio frequency transmitters, such as mobile phones, in close proximity to the instrument.

For manufacturing location, see the label on the instrument.

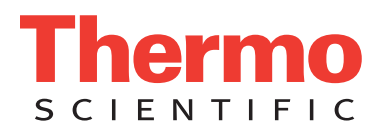

## <span id="page-4-0"></span>**WEEE Compliance**

This product is required to comply with the European Union's Waste Electrical & Electronic Equipment (WEEE) Directive 2002/96/EC. It is marked with the following symbol:

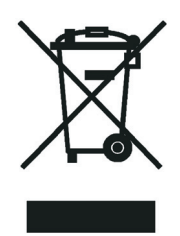

[Thermo Fisher Scientific has contracted with one or more recycling or disposal companies in each European Union](http://www.thermo.com/WEEERoHS)  [\(EU\) Member State, and these companies should dispose of or recycle this product. See](http://www.thermo.com/WEEERoHS) www.thermo.com/ WEEERoHS for further information on Thermo Fisher Scientific's compliance with these Directives and the recyclers in your country.

## **WEEE Konformität**

Dieses Produkt muss die EU Waste Electrical & Electronic Equipment (WEEE) Richtlinie 2002/96/EC erfüllen. Das Produkt ist durch folgendes Symbol gekennzeichnet:

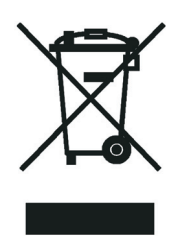

Thermo Fisher Scientific hat Vereinbarungen mit Verwertungs-/Entsorgungsfirmen in allen EU-Mitgliedsstaaten getroffen, damit dieses Produkt durch diese Firmen wiederverwertet oder entsorgt werden kann. Mehr Information [über die Einhaltung dieser Anweisungen durch Thermo Fisher Scientific, über die Verwerter, und weitere Hinweise,](http://www.thermo.com/WEEERoHS)  die nützlich sind, um die Produkte zu identifizieren, die unter diese RoHS Anweisung fallen, finden sie unter www.thermo.com/WEEERoHS.

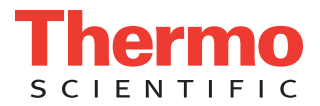

## **Conformité DEEE**

Ce produit doit être conforme à la directive européenne (2002/96/EC) des Déchets d'Equipements Electriques et Electroniques (DEEE). Il est marqué par le symbole suivant:

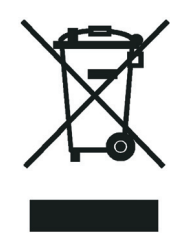

[Thermo Fisher Scientific s'est associé avec une ou plusieurs compagnies de recyclage dans chaque état membre de](http://www.thermo.com/WEEERoHS)  l'union européenne et ce produit devrait être collecté ou recyclé par celles-ci. Davantage d'informations sur la conformité de Thermo Fisher Scientific à ces directives, les recycleurs dans votre pays et les informations sur les produits Thermo Fisher Scientific qui peuvent aider la détection des substances sujettes à la directive RoHS sont [disponibles sur w](http://www.thermo.com/WEEERoHS)ww.thermo.com/WEEERoHS.

# **Contents**

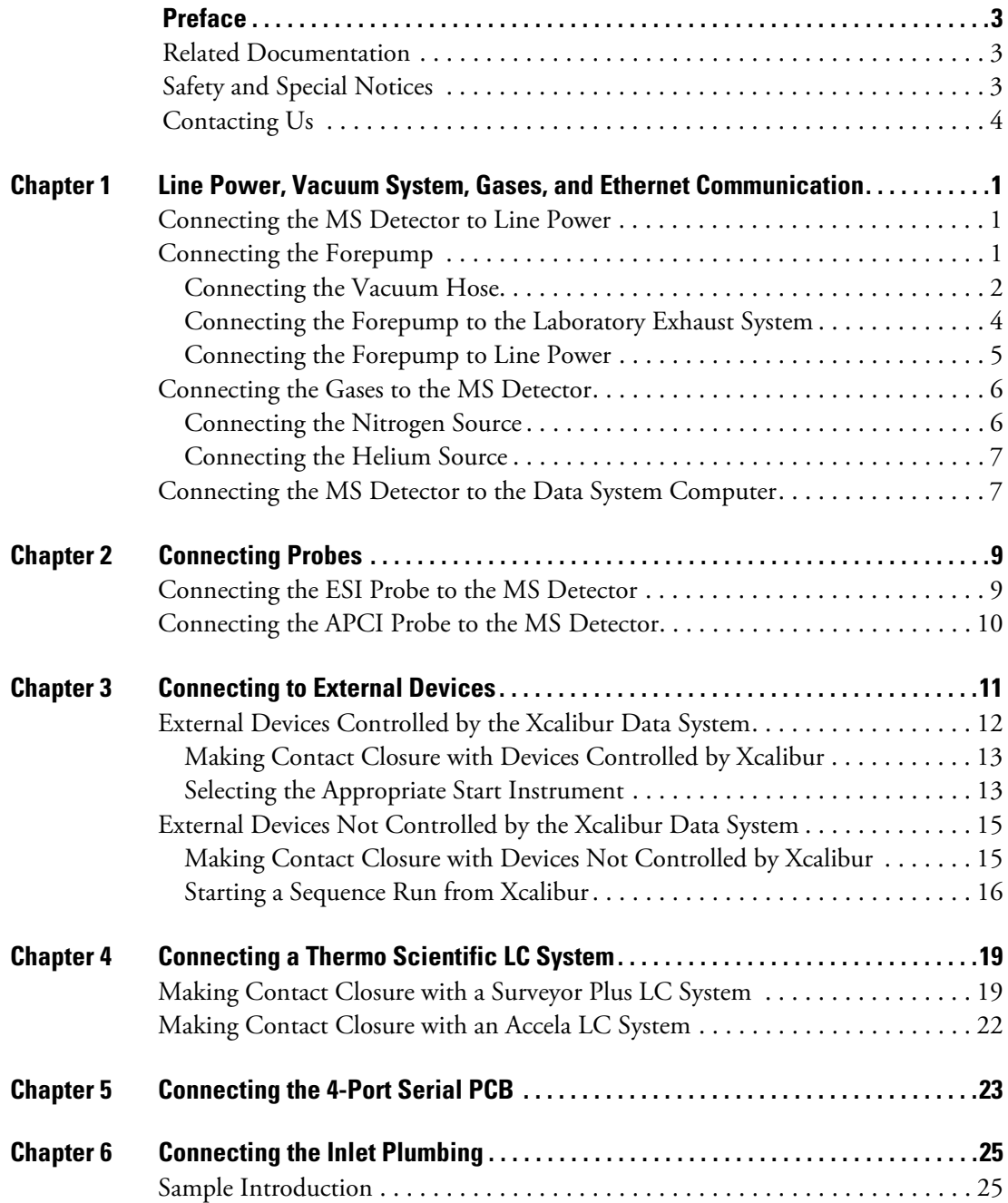

C

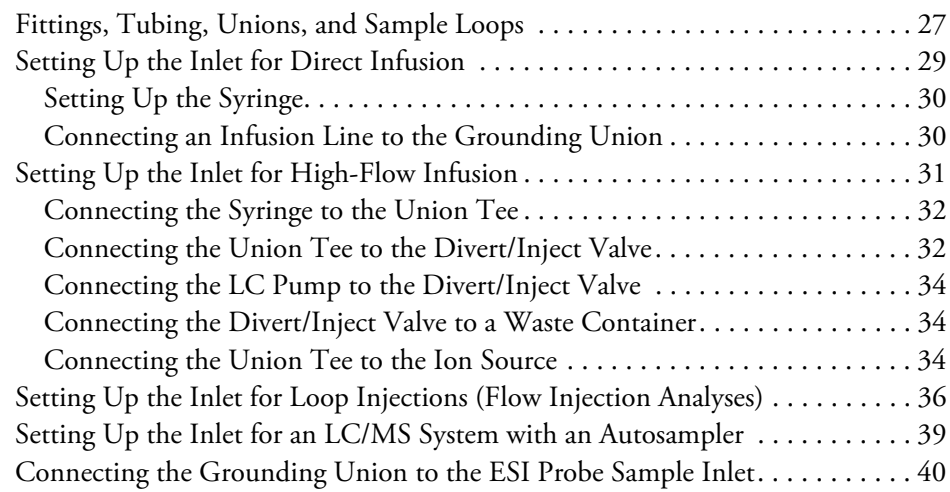

# <span id="page-8-0"></span>**Preface**

This manual provides information on how to connect your LCQ Fleet™ system.

## <span id="page-8-1"></span>**Related Documentation**

In addition to this guide, Thermo Scientific provides the following documentation for the LCQ Fleet MS detector:

- *LCQ Fleet Preinstallation Requirements Guide*
- *LCQ Fleet Getting Started Guide*
- *LCQ Fleet Hardware Manual*
- *Ion Max and Ion Max-S API Source Hardware Manual*

To access the manuals for the LCQ Fleet MS detector, from the Microsoft™ Windows™ taskbar, choose **Start > All Programs > Thermo Instruments > LTQ > Manuals >** *model* and then click the listing for the PDF that you want to view.

**Note** For Xcalibur version 2.0.7 or earlier, the path is **Start > All Programs > Xcalibur > Manuals > LTQ >** *model***.** 

To access the Help, choose **Help** from the menu bar or click the **button** on the toolbar.

## <span id="page-8-2"></span>**Safety and Special Notices**

Make sure you follow the precautionary statements presented in this guide. The safety and other special notices appear in boxes.

Safety and special notices include the following:

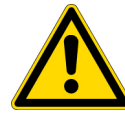

**CAUTION** Highlights hazards to humans, property, or the environment. Each CAUTION notice is accompanied by an appropriate CAUTION symbol.

**IMPORTANT** Highlights information necessary to prevent damage to software, loss of data, or invalid test results; or may contain information that is critical for optimal performance of the system.

P

**Note** Highlights information of general interest.

**Tip** Helpful information that can make a task easier.

## <span id="page-9-0"></span>**Contacting Us**

There are several ways to contact Thermo Scientific for the information you need.

#### Y **To contact Technical Support**

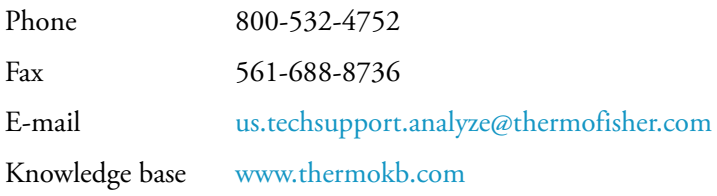

Find software updates and utilities to download at [mssupport.thermo.com.](http://mssupport.thermo.com)

### Y **To contact Customer Service for ordering information**

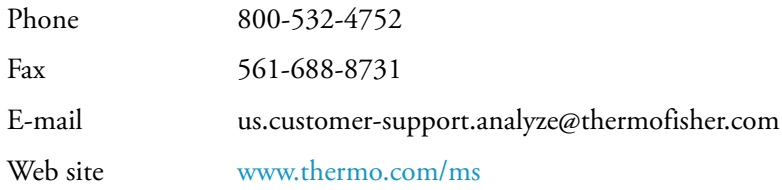

#### Y **To copy manuals from the Internet**

Go to [mssupport.thermo.com](http://mssupport.thermo.com) and click **Customer Manuals** in the left margin of the window.

#### Y **To suggest changes to documentation or to Help**

- Send an e-mail message to the Technical Publications Editor at [techpubs-lcms@thermofisher.com.](mailto:techpubs.lcms@thermofisher.com)
- Complete a brief survey about this document by clicking the link below. Thank you in advance for your help.

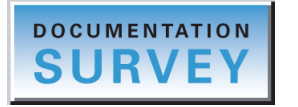

# <span id="page-10-0"></span>**Line Power, Vacuum System, Gases, and Ethernet Communication**

This chapter describes how to connect the LCQ Fleet MS detector to line power, the forepump, necessary gases, and the data system computer.

#### **Contents**

- [Connecting the Forepump](#page-10-2)
- [Connecting the Gases to the MS Detector](#page-15-0)
- <span id="page-10-8"></span><span id="page-10-5"></span>• [Connecting the MS Detector to the Data System Computer](#page-16-1)

## <span id="page-10-1"></span>**Connecting the MS Detector to Line Power**

- Y **To connect the LCQ Fleet MS detector to line power**
- <span id="page-10-6"></span><span id="page-10-3"></span>1. Turn the Main Power circuit breaker to the Off (O) position. See [Figure 3](#page-14-1) on [page 5](#page-14-1).
- 2. Make sure that the Electronics switch is in the Service Mode position.
- 3. Connect the female plug of the power cord to the POWER IN receptacle of the power entry module.
- 4. Connect the male plug of the power cord to the 230 V ac power source in your laboratory.

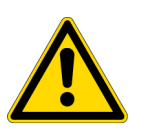

<span id="page-10-9"></span>**CAUTION** If your local area is subject to power fluctuations or power interruptions, you must install a power conditioning device or an uninterruptible power supply (UPS) in your laboratory. For more information, refer to the *LCQ Fleet Preinstallation Requirements Guide*. The UPS must be certified by both North American (UL, CSA) and European Agencies (TUV, UDE, SEMKO, DEMKO, and so on).

## <span id="page-10-2"></span>**Connecting the Forepump**

<span id="page-10-7"></span><span id="page-10-4"></span>To connect the forepump (also known as a mechanical pump or rotary-vane pump) to the MS detector and the laboratory exhaust system, perform the following procedures:

• ["Connecting the Vacuum Hose" on page 2](#page-11-0)

1

- ["Connecting the Forepump to the Laboratory Exhaust System" on page 4](#page-13-0)
- ["Connecting the Forepump to Line Power" on page 5](#page-14-0)

## <span id="page-11-0"></span>**Connecting the Vacuum Hose**

<span id="page-11-2"></span>The vacuum hose accessory kit (P/N 97055-60135) contains the parts required to connect the forepump to the MS detector. [Table 1](#page-11-1) lists the components and [Figure 1](#page-12-0) shows the components of the vacuum hose assembly. The adapters at the two ends of the vacuum hose assembly are connected at the factory.

<span id="page-11-1"></span>**Table 1.** Vacuum accessory kit (P/N 97055-60135)

| <b>Description</b>                                                                                                    | <b>Part Number</b> |  |
|----------------------------------------------------------------------------------------------------|--------------------|--|
| Vacuum hose, 1.5 in. ID, 8 ft. length                                                                                            | 00301-24163        |  |
| Parts required to connect the vacuum port of the forepump                                                                        |                    |  |
| Centering ring with O-ring, NW25, 26 mm ID, aluminum and Viton                                                                   | 00108-02011        |  |
| Swing clamp, KF 20/25                                                                                                    | 00102-10020        |  |
| Hose clamp, high-torque, 1.25 in. to 2.125 in., stainless steel                                                                  | 00201-99-00056     |  |
| Adapter, 1.5 in. OD for the end that is inserted into the vacuum hose,<br>1.5 in. OD for the end that connects to the forepump   | 70111-20210        |  |
| Parts required to connect the vacuum hose to the vacuum port of the MS detector                                                  |                    |  |
| Centering ring with O-ring, NW40, 41 mm ID, aluminum and Nitrile 00108-02-00005                                                  |                    |  |
| Swing clamp, NW32/40, aluminum                                                                                                   | 00108-02-00004     |  |
| Hose clamp, high-torque, 1.25 in. to 2.125 in., stainless steel                                                                  | 00201-99-00056     |  |
| Adapter, 1.5 in. OD for the end that is inserted into the vacuum hose,<br>2.16 in. OD for the end that connects to the detector, | 97055-20714        |  |

<span id="page-12-0"></span>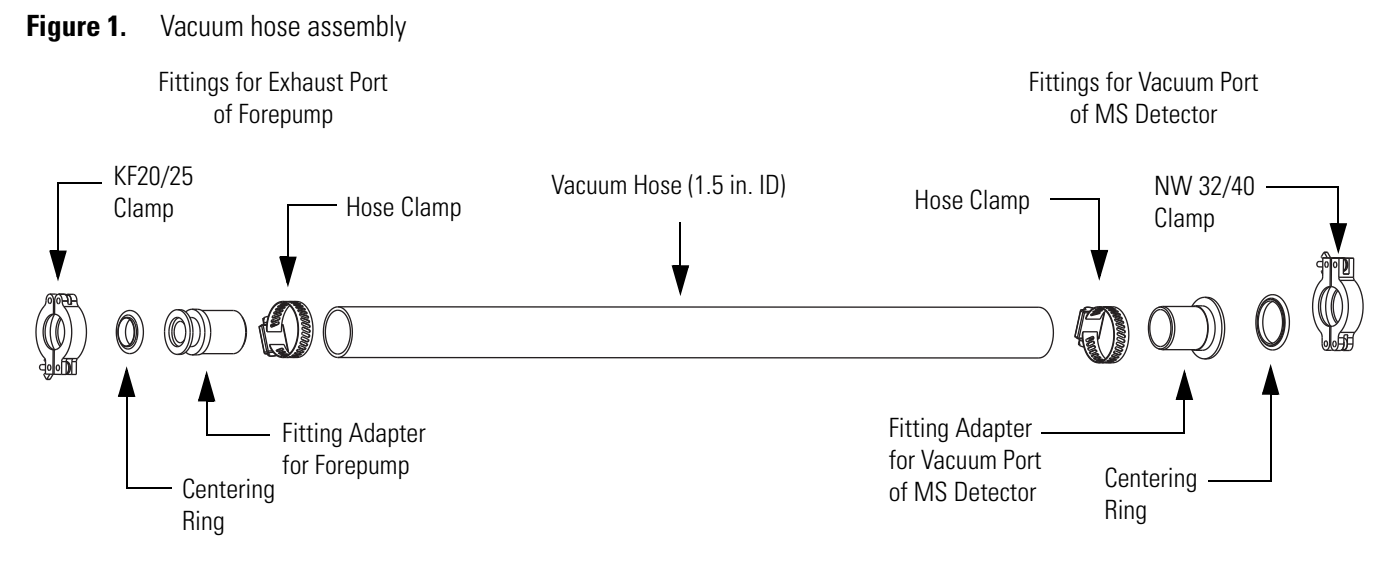

### Y **To connect the LCQ Fleet MS detector to the forepump**

- 1. To connect the vacuum hose to the MS detector
	- a. Place the 41 mm (1.6 in.) centering ring (P/N 00108-02-00005) on the flange of the vacuum port located on the back panel of the LCQ Fleet MS detector.
	- b. Using the NW 32/40 swing clamp (00108-02-00004), secure the end the vacuum hose that has the adapter for the LCQ Fleet MS detector to the vacuum port on the back of the LCQ Fleet MS detector.
- 2. To connect the other end of the vacuum hose to the forepump
	- a. Place the 26 mm (1.0 in.) centering ring (P/N 00108-02011) on the flange of the inlet port of the forepump.
	- b. Using the KF20/25 vacuum clamp (P/N 00102-10020), secure the vacuum hose assembly to the forepump.

[Figure 2](#page-13-1) shows the connection between the vacuum port of the MS detector and the exhaust port of the forepump.

## <span id="page-13-0"></span>**Connecting the Forepump to the Laboratory Exhaust System**

The proper operation of your forepump requires an efficient fume exhaust system. Most atmospheric pressure ionization (API) applications contribute to the accumulation of solvents in the forepump. While it is recommended that you periodically open the ballast valves (on the top of the pumps) to purge the accumulated solvents, opening the valves might allow a large volume of volatile solvent waste to enter the fume exhaust system. Choose an exhaust system that can accommodate the periodic purging of these solvents. The frequency of the purging depends on the throughput of your system.

### <span id="page-13-3"></span>Y **To connect the exhaust port of the forepump to the laboratory exhaust system**

- <span id="page-13-2"></span>1. Use hose clamps (P/N 00108-09001) to secure the 2.5 cm (1 in.) ID blue exhaust hose to the forepump exhaust port.
- 2. Vent the free end of the blue exhaust hose to an external exhaust system in your laboratory.

The exhaust hose should travel at floor level for a minimum of two meters (78.5 in.) before it reaches the external exhaust system. This tubing acts as a trap for exhaust fumes that would otherwise recondense in the forepump oil.

[Figure 2](#page-13-1) shows the blue exhaust hose connected to the optional oil mist filter, which is connected to the exhaust port of the forepump.

<span id="page-13-1"></span>**Figure 2.** Connection between the vacuum port and the forepump

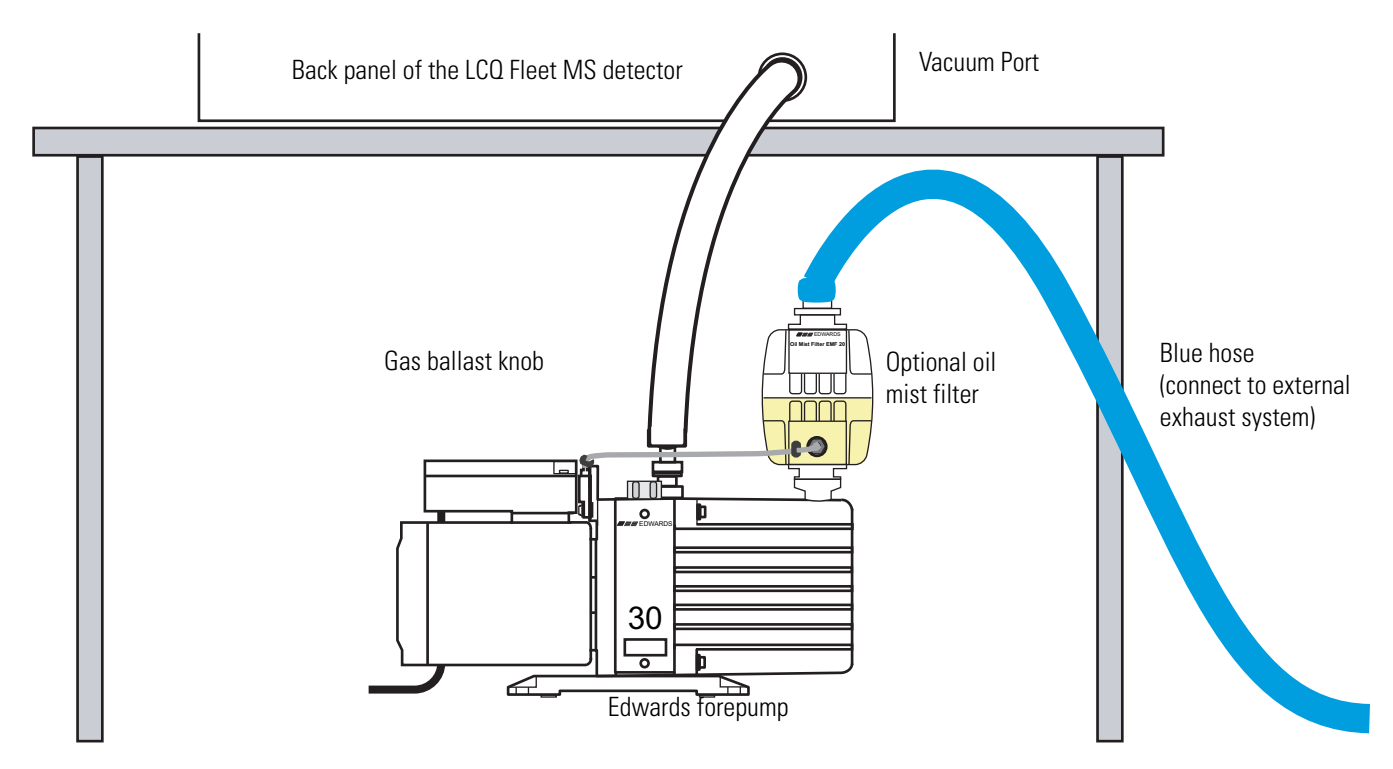

## <span id="page-14-0"></span>**Connecting the Forepump to Line Power**

<span id="page-14-2"></span>The forepump (also known as a mechanical pump, rotary pump, backing pump, or roughing pump) gets its line power from the LCQ Fleet MS detector. The power outlet for the forepump is located on the power entry module of the MS detector. As [Figure 3](#page-14-1) shows, the power entry module is located on the lower-right side of the LCQ Fleet MS detector.

- Y **To connect the forepump to line power (the forepump outlet of the MS detector):**
- <span id="page-14-3"></span>1. On the power entry module, switch the Main Power circuit breaker to the Off (O) position.
- 2. Connect the power cord plug of the forepump to the Mechanical Pump power receptacle of the MS detector.
- 3. Turn on the power switch of the forepump.

<span id="page-14-1"></span>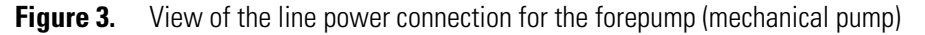

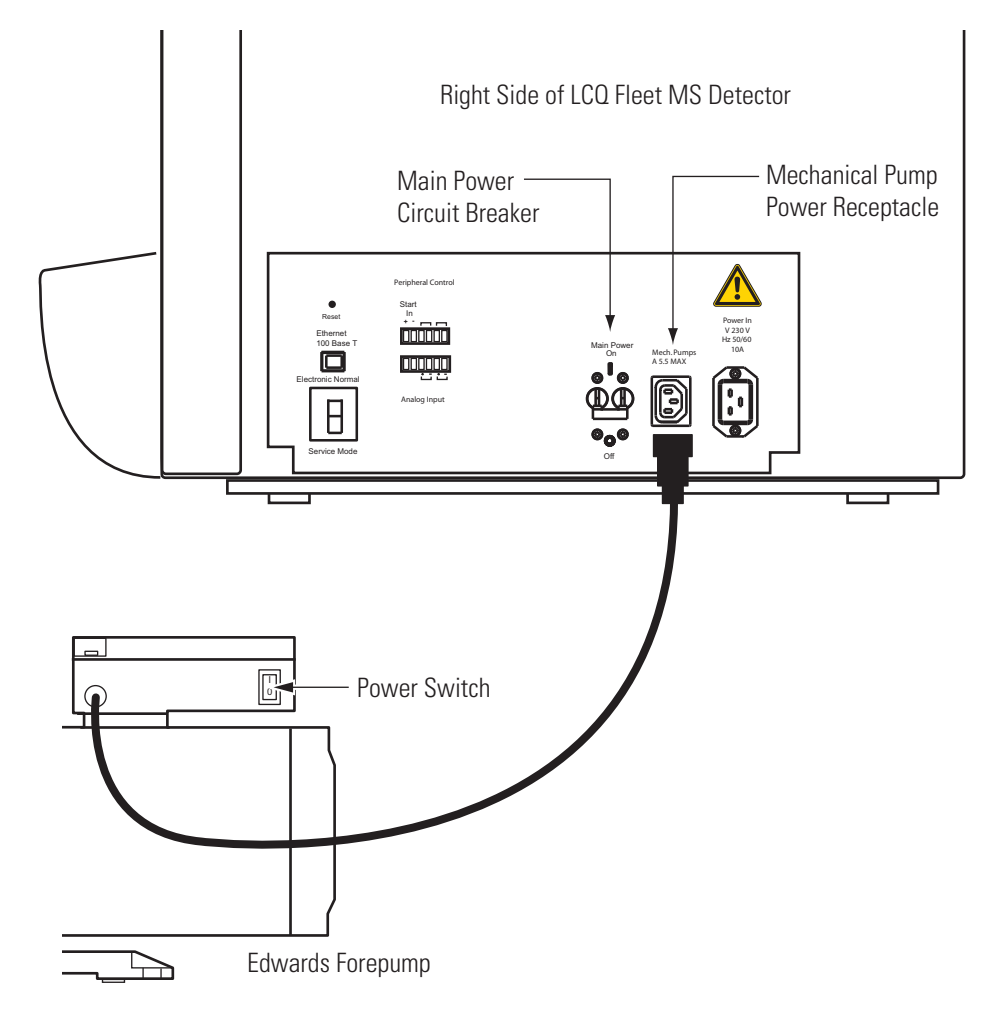

## <span id="page-15-0"></span>**Connecting the Gases to the MS Detector**

<span id="page-15-4"></span>This section describes how to connect the required gases to the LCQ Fleet MS detector. The LCQ Fleet MS detector uses nitrogen for the API sheath gas, auxiliary gas, and sweep gas, and helium for the collision gas. The gas line connections for the LCQ Fleet MS detector are located on its back panel as shown in [Figure 4.](#page-15-2)

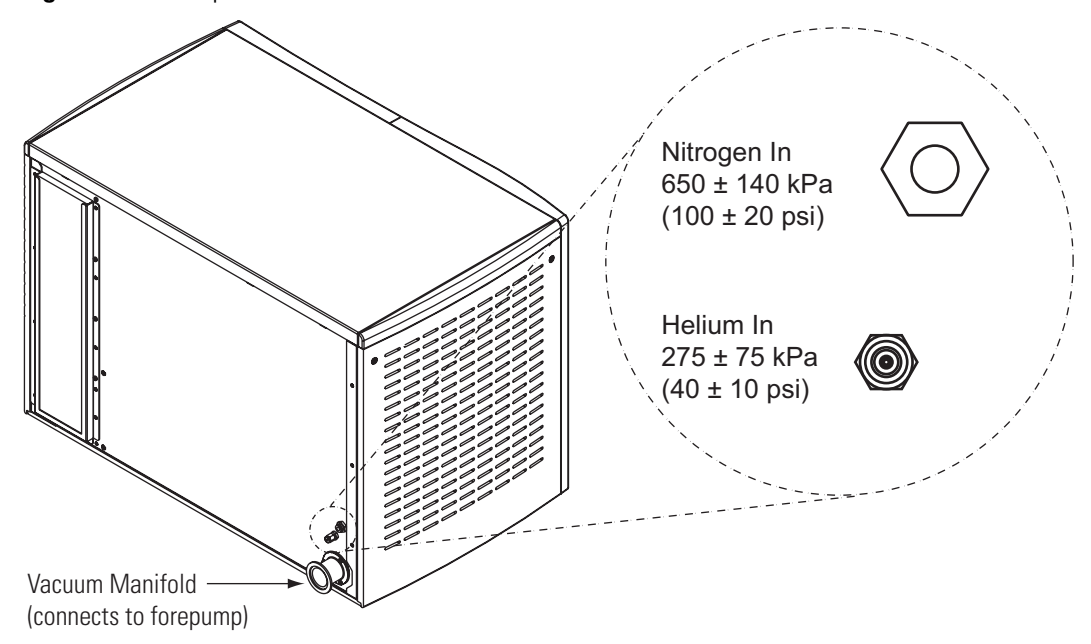

<span id="page-15-2"></span>**Figure 4.** Back panel of the LCQ Fleet MS detector

## <span id="page-15-1"></span>**Connecting the Nitrogen Source**

The LCQ Fleet MS detector requires high purity (99%) nitrogen for the API sheath gas, auxiliary gas, and sweep gas. Because nitrogen gas usage can be quite high, Thermo Scientific recommends one of three nitrogen sources: a large, sealed, thermally insulated cylinder containing liquid nitrogen from which the nitrogen gas is boiled off; the largest nitrogen cylinder that can be practically used; or a nitrogen generator. The required gas pressure is 690 ± 140 kPa (100 ± 20 psi).

### Y **To connect the nitrogen source to the LCQ Fleet MS detector**

<span id="page-15-3"></span>1. Connect an appropriate length of 1/4 in. ID Teflon™ tubing with a brass Swagelok™-type 1/4 in. nut (P/N 00101-12500) and a 2-piece brass 1/4 in. ferrule [P/N 00101-10000 (front), P/N 00101-04000 (back)] to the nitrogen source.

See Figure 5 for the proper orientation of the fitting and ferrule.

2. Connect the opposite end of the Teflon tubing to the LCQ Fleet MS detector press-in fitting labeled, Nitrogen In, and located on the back panel of the LCQ Fleet MS detector. To connect the tubing, align the Teflon tubing with the opening in the fitting and firmly push the tubing into the fitting until the tubing is secure.

### <span id="page-16-0"></span>**Connecting the Helium Source**

<span id="page-16-2"></span>The helium for the LCQ Fleet MS detector collision gas must be ultra-high purity (99.999%) with less than 1.0 ppm each of water, oxygen, and total hydrocarbons. The required gas pressure is  $275 \pm 70$  kPa (40  $\pm 10$  psi). Because particulate filters can be a source of contamination, Thermo Scientific does not recommend their use.

You can dispense helium from a tank containing 245 ft $^3$  of gas, using a Matheson 3120 Series $^{\rm l}$ regulator or equivalent tank and regulator.

Whether you choose copper or stainless steel gas lines for the helium, use gas lines that are free of oil and preferably flame dried. Run the gas lines to the back of the LCQ Fleet MS detector system. Terminate the helium gas supply lines with 1/8 in., female, Swagelok-type connectors.

### Y **To connect the helium source to the LCQ Fleet MS detector**

- 1. Connect an appropriate length of 1/8 in. ID copper or stainless steel tubing with a brass Swagelok-type 1/8 in. nut (P/N 00101-15500) and a 2-piece brass 1/8 in. ID ferrule [P/N 00101-08500 (front), P/N 00101-2500 (back)] to the HELIUM IN gas inlet located on the back panel. See Figure 5 for the proper orientation of the fitting and ferrule.
- 2. Connect the opposite end of the tubing to the helium gas source, using an appropriate fitting.

**Figure 5.** Proper orientation of the Swagelok-type nut and two-piece ferrule

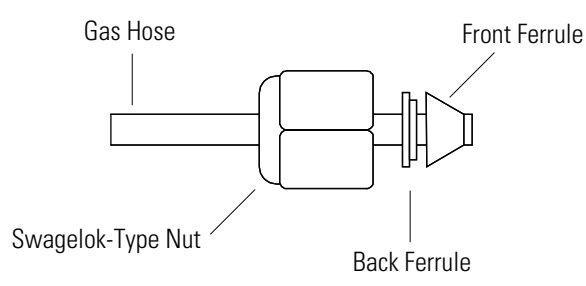

## <span id="page-16-1"></span>**Connecting the MS Detector to the Data System Computer**

The data system hardware for the LCQ Fleet MS detector consists of a computer, a monitor, and an optional printer. The LCQ Fleet MS detector communicates with the data system computer through an Ethernet cable.

<sup>1</sup>For more information, visit: http://www.matheson-trigas.com

### Y **To connect the MS detector to the data system computer**

- <span id="page-17-0"></span>1. Connect a category five network (Ethernet) cable (P/N 00302-01838) to the ETHERNET 100 BASE T connector located on the LCQ Fleet MS detector Power Entry Module.
- 2. Connect the opposite end of the Ethernet cable to the 10/100Base-T Ethernet switch (P/N 00825-01015) provided with the LCQ Fleet MS detector.
- 3. Connect a second Ethernet cable (P/N 00302-01838) from the Ethernet switch to the Ethernet card on the data system computer labeled Surveyor MS.
- 4. Connect the Ethernet switch to line power.

# <span id="page-18-0"></span>**Connecting Probes**

This chapter describes how to connect an ion source probe to the LCQ Fleet MS detector.

#### **Contents**

- [Connecting the ESI Probe to the MS Detector](#page-18-1)
- [Connecting the APCI Probe to the MS Detector](#page-19-0)

## <span id="page-18-1"></span>**Connecting the ESI Probe to the MS Detector**

- Y **To connect liquid lines to the electrospray ionization (ESI) probe**
- 1. Install the Ion Max source housing and ESI probe onto the LCQ Fleet MS detector as described in the *Ion Max and Ion Max-S API Source Hardware Manual*.
- 2. Install liquid lines between the divert/inject valve, the LC system, the syringe pump, and the grounding union, as appropriate for your application. For more information, see [Chapter 6, "Connecting the Inlet Plumbing."](#page-34-2)
- 3. Connect the 1 in. ID Tygon™ tubing (P/N 00301-22922) to the source housing drain.
- 4. Insert the other end of the tubing into a waste container, and vent the waste container to a fume exhaust system.

**CAUTION** Prevent solvent waste from backing up into the API source and mass spectrometer. Always ensure that the PVC drain tubing is above the level of liquid in the waste container.

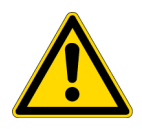

Do **not** vent the PVC drain tube connected to the waste container to the same fume exhaust system to which you have connected the forepump. Connecting the API source drain tube and the forepump exhaust to the same fume exhaust system is likely to contaminate the analyzer optics.

Equip your laboratory with at least two independent fume exhaust systems. Route the (blue) exhaust tubing from the forepump to a dedicated fume exhaust system. Route the PVC drain tube from the API source to the waste container. Vent the waste container to a dedicated fume exhaust system that is independent from that used for exhausting the forepump.

<span id="page-18-2"></span>2

## <span id="page-19-0"></span>**Connecting the APCI Probe to the MS Detector**

- Y **To connect liquid lines to the atmospheric chemical ionization (APCI) probe**
- <span id="page-19-1"></span>1. Install the Ion Max source housing and APCI probe onto the LCQ Fleet MS detector as described in the *Ion Max and Ion Max-S API Source Hardware Manual*.
- 2. Install liquid lines between the divert/inject valve, the LC system, the syringe pump, and the sample inlet fitting on the APCI probe, as is appropriate for your application. For more information, see [Chapter 6, "Connecting the Inlet Plumbing."](#page-34-2)
- 3. Connect the 1 in. ID Tygon tubing (P/N 00301-22922) to the source housing drain.
- 4. Insert the other end of the tubing into a waste container, and vent the waste container to a fume exhaust system.

**CAUTION** Prevent solvent waste from backing up into the API source and mass spectrometer. Always ensure that the PVC drain tubing is above the level of liquid in the waste container.

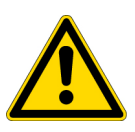

Do **not** vent the PVC drain tube connected to the waste container to the same fume exhaust system to which you have connected the forepump. Connecting the API source drain tube and the forepump exhaust to the same fume exhaust system is likely to contaminate the analyzer optics.

Equip your laboratory with at least two independent fume exhaust systems. Route the (blue) exhaust tubing from the forepump to a dedicated fume exhaust system. Route the PVC drain tube from the API source to the waste container. Vent the waste container to a dedicated fume exhaust system that is independent from that used for exhausting the forepump.

**Note** If you need to install or replace the APCI sample tube, refer to the *LCQ Fleet Hardware Manual* for instructions.

# 3

# <span id="page-20-0"></span>**Connecting to External Devices**

This chapter describes how to make the contact closure connection to external devices. External devices include devices controlled or not controlled from the Xcalibur™ data system. [Table 2](#page-20-1) lists the Xcalibur kits for various external devices.

### **Contents**

- [External Devices Controlled by the Xcalibur Data System](#page-21-0)
- <span id="page-20-5"></span><span id="page-20-4"></span><span id="page-20-3"></span><span id="page-20-2"></span>• [External Devices Not Controlled by the Xcalibur Data System](#page-24-0)

<span id="page-20-1"></span>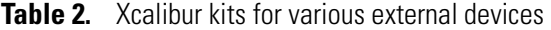

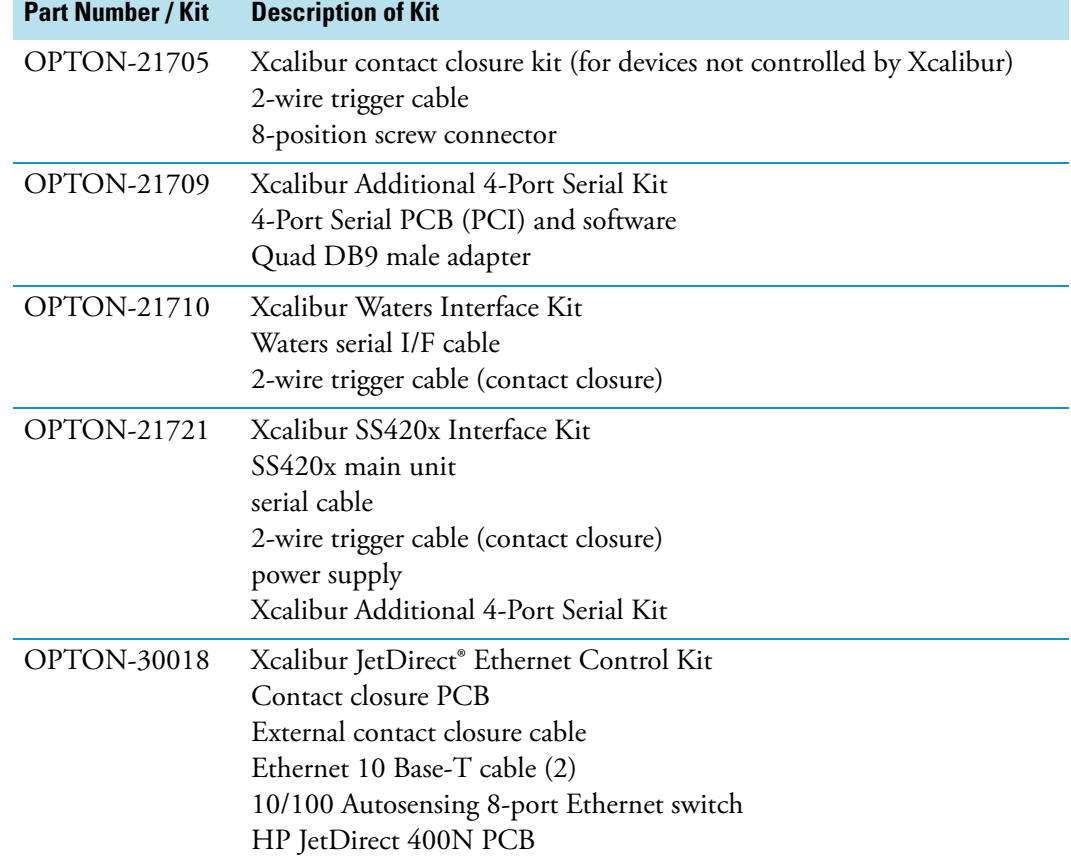

## <span id="page-21-0"></span>**External Devices Controlled by the Xcalibur Data System**

The Xcalibur data system controls external devices (for example, autosamplers, pumps, and detectors) from several manufacturers including Thermo Scientific, Agilent $^{\rm l}$ , and Waters. The MS detector can start data acquisition upon receiving a contact closure signal from an external device, typically an autosampler. The LCQ Fleet MS detector receives contact closure signals through a 2-wire trigger cable that you connect to its START IN port.

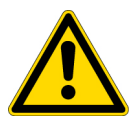

<span id="page-21-4"></span><span id="page-21-3"></span>**CAUTION** The external device providing the start signal must have a good ground. Ground loops can cause problems and create a safety hazard. Care must be taken with the CMOS integrated circuits that reside on the LCQ Fleet MS detector I/O PCB. These integrated circuits will fail if more than 5 V or 5 mA are applied to the system.

<span id="page-21-5"></span>The LCQ Fleet can be connected to any device supported by LC Devices 2.0.2. LC Devices 2.0.2 contains the instrument control software for the devices listed in [Table 3.](#page-21-1)

<span id="page-21-2"></span>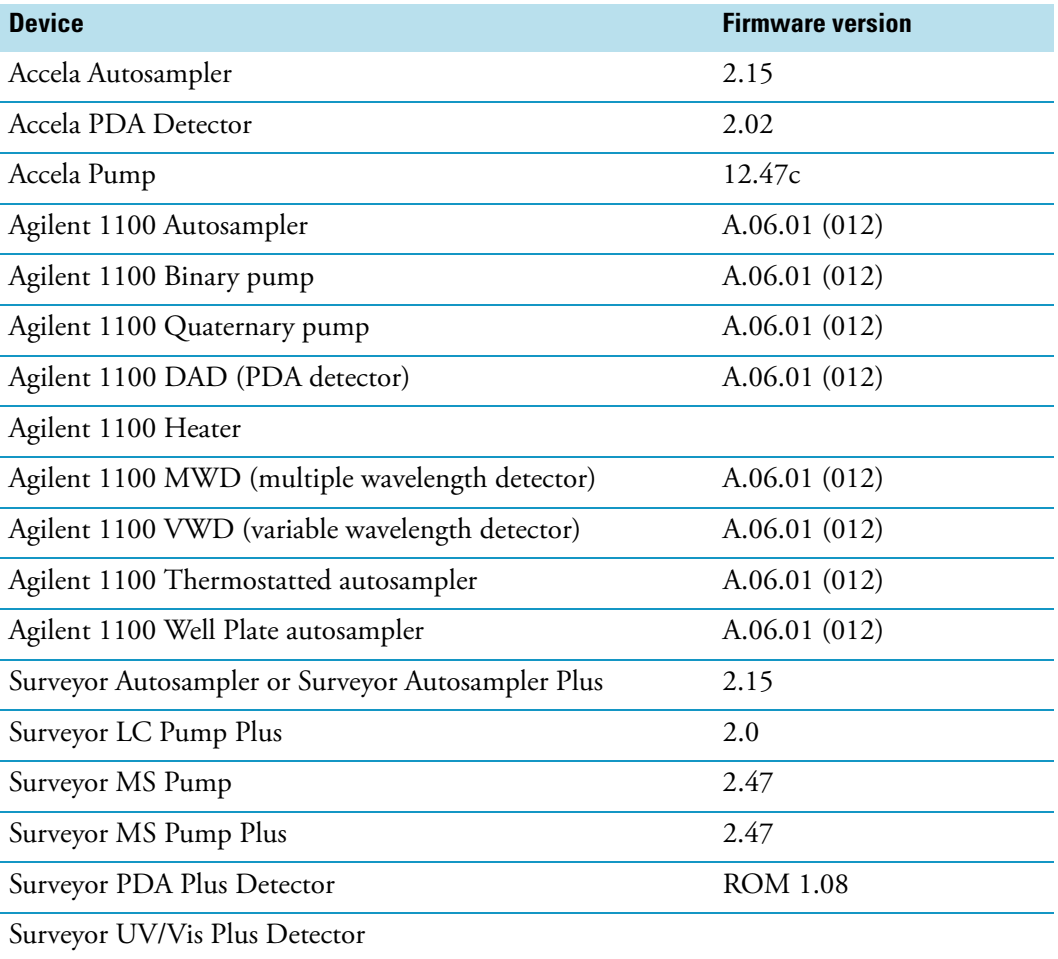

<span id="page-21-1"></span>**Table 3.** Devices supported by LC Devices 2.0.2 (Sheet 1 of 2)

<sup>&</sup>lt;sup>1</sup> Formerly Hewlett-Packard<sup>®</sup> (HP)

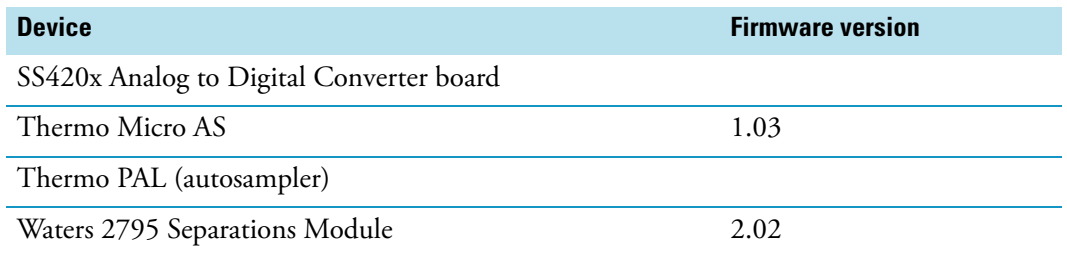

### **Table 3.** Devices supported by LC Devices 2.0.2 (Sheet 2 of 2)

This section contains the following topics:

- ["Making Contact Closure with Devices Controlled by Xcalibur" on page 13](#page-22-0)
- ["Selecting the Appropriate Start Instrument" on page 13](#page-22-1)

## <span id="page-22-0"></span>**Making Contact Closure with Devices Controlled by Xcalibur**

### Y **To connect the contact closure cable**

- 1. Connect the appropriate contact closure cable to the Start In pins located on the power entry module of the MS detector.
- 2. To connect the external device, follow the instructions given in the manufacturer's documentation.

## <span id="page-22-1"></span>**Selecting the Appropriate Start Instrument**

By default, Xcalibur selects the configured autosampler as the start instrument for a sequence run.

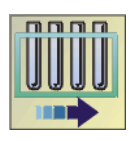

- Y **To ensure that the appropriate device is listed as the start instrument**
- 1. On the Xcalibur Roadmap Home Page, click the **Sequence Setup** button.

The Sequence Setup window appears.

- 2. Open the sequence that you want to run:
	- a. Choose **File > Open**.

<span id="page-22-2"></span>The Open dialog box appears.

- b. Browse to the appropriate folder, and then select a sequence file.
- c. Click **Open** to open the sequence and exit the Open dialog box.

Sequence files are identified by their .sld file extension.

3. Choose **Actions > Run Sequence or Actions > Run This Sample**.

The Run Sequence dialog box appears. Figure 6 shows the Run Sequence dialog box. The Yes in the Start Instrument column indicates that the Surveyor Autosampler will be used as the start instrument once the sequence run begins.

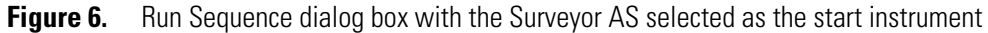

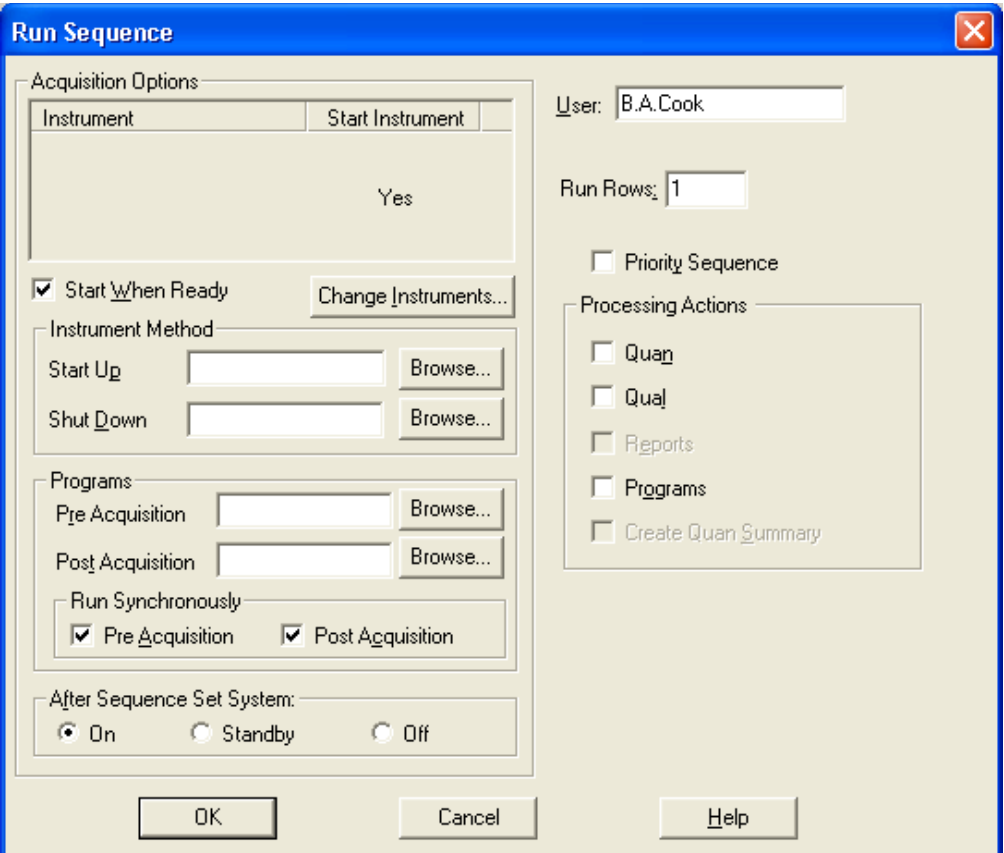

- 4. Verify that the appropriate device is listed as the start instrument in the Acquisition Options box.
- 5. If the appropriate device is not listed as the start instrument, change the starting device:
	- a. Click **Change Instruments**.

The Change Instruments In Use dialog box appears, with, for example, the Surveyor AS selected as the Start instrument. See Figure 7.

**Figure 7.** Change Instruments In Use dialog box with the Surveyor AS selected as the start instrument

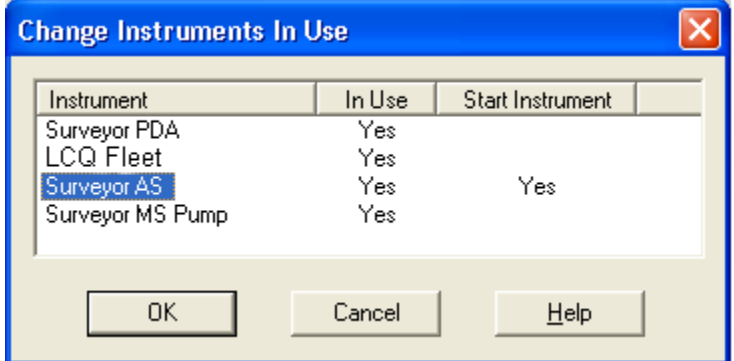

- b. In the Start Instrument column, click the blank field to the right of the appropriate triggering device (typically an autosampler). The word **Yes** moves to this field.
- c. Click **OK** to save the setting and close the Change Instruments In Use dialog box.
- 6. Complete the remaining selections in the Run Sequence dialog box.
- 7. Click **OK** to save the settings, close the dialog box, and start the sequence or queue it.

## <span id="page-24-0"></span>**External Devices Not Controlled by the Xcalibur Data System**

External devices that are not controlled by the Xcalibur data system must be properly connected for contact closure, and the appropriate instrument must be selected as the start instrument in the Xcalibur Run Sequence dialog box.

This section contains the following topics:

- ["Making Contact Closure with Devices Controlled by Xcalibur" on page 13](#page-22-0)
- ["Starting a Sequence Run from Xcalibur" on page 16](#page-25-0)

### <span id="page-24-1"></span>**Making Contact Closure with Devices Not Controlled by Xcalibur**

Y **To connect the contact closure cable**

<span id="page-24-2"></span>**Note** To start data acquisition on the LCQ Fleet MS detector, the output (start) signal from the external device must be *Normally Hi* (+5 V) and momentarily go to *Low*. If you cannot configure the external device to go from *Normally Hi* to *Low* momentarily, it cannot be used with the LCQ Fleet MS detector.

- 1. Connect the 2-wire trigger cable (in kit P/N OPTON-21705) to the Start In pins on the power entry module of the LCQ Fleet MS detector.
- 2. Connect the cable to the contact closure terminal of the external device, following the wiring scheme listed in [Table 4](#page-25-1).

<span id="page-25-2"></span><span id="page-25-1"></span>**Table 4.** Wiring the LCQ Fleet MS detector and an external device (not controlled by the Xcalibur data system for contact closure

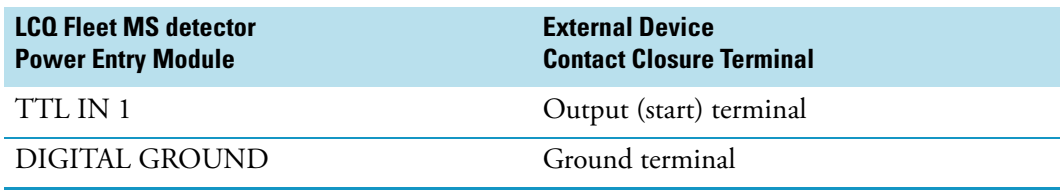

Figure 8 shows a block diagram of the contact closure connection to an external device.

**Figure 8.** Schematic of the contact closure connection between the MS detector and an external device

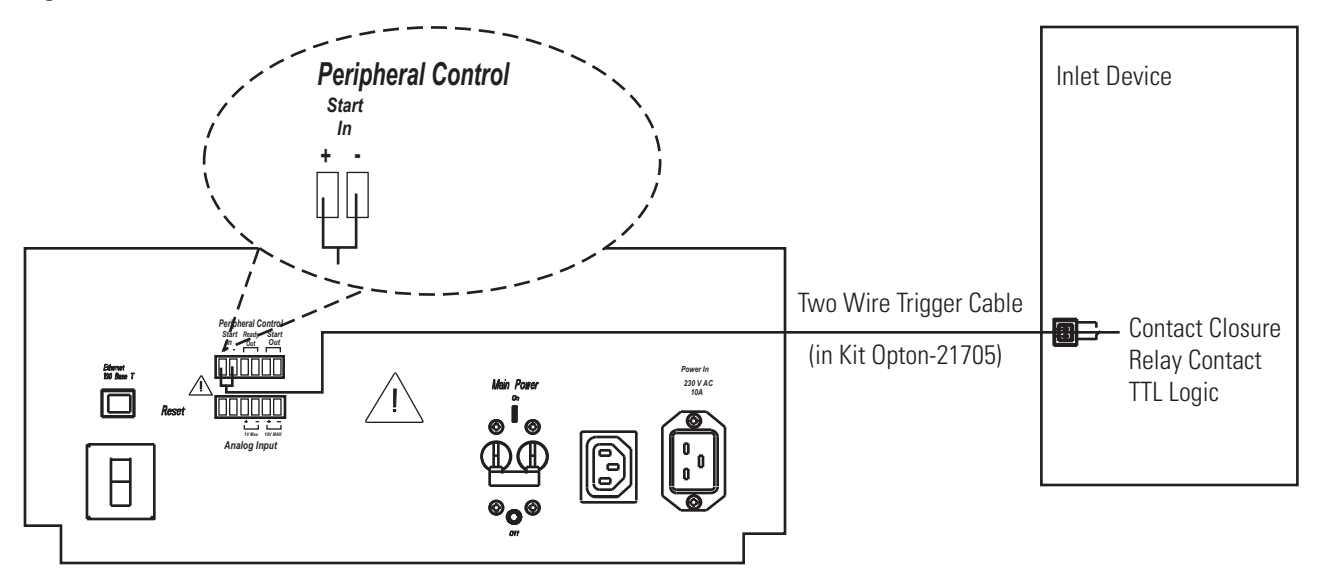

### <span id="page-25-0"></span>**Starting a Sequence Run from Xcalibur**

When the Xcalibur data system does not control the autosampler you are using, Xcalibur selects the LCQ Fleet MS detector as the Start instrument for a sequence run. When you are ready to inject a set of samples, ensure that the LCQ Fleet MS detector is **not** listed as the start instrument in Xcalibur.

### Y **To start the sequence run**

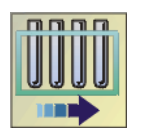

- 1. On the Xcalibur Roadmap Home Page, click the **Sequence Setup** button to open the Sequence Setup window.
- 2. Open the sequence that you want to run:
	- a. Choose **File > Open**.

The Open dialog box appears.

b. Browse to the appropriate folder, and then select a sequence file.

c. Click **Open** to open the sequence and exit the Open dialog box.

Sequence files are identified by their .sld file extension.

#### 3. Choose **Actions > Run Sequence or Actions > Run This Sample**.

The Run Sequence dialog box shown in [Figure 9](#page-26-0) appears. Because the LCQ Fleet MS detector is the only configured instrument, it is listed as the start instrument for the sequence run.

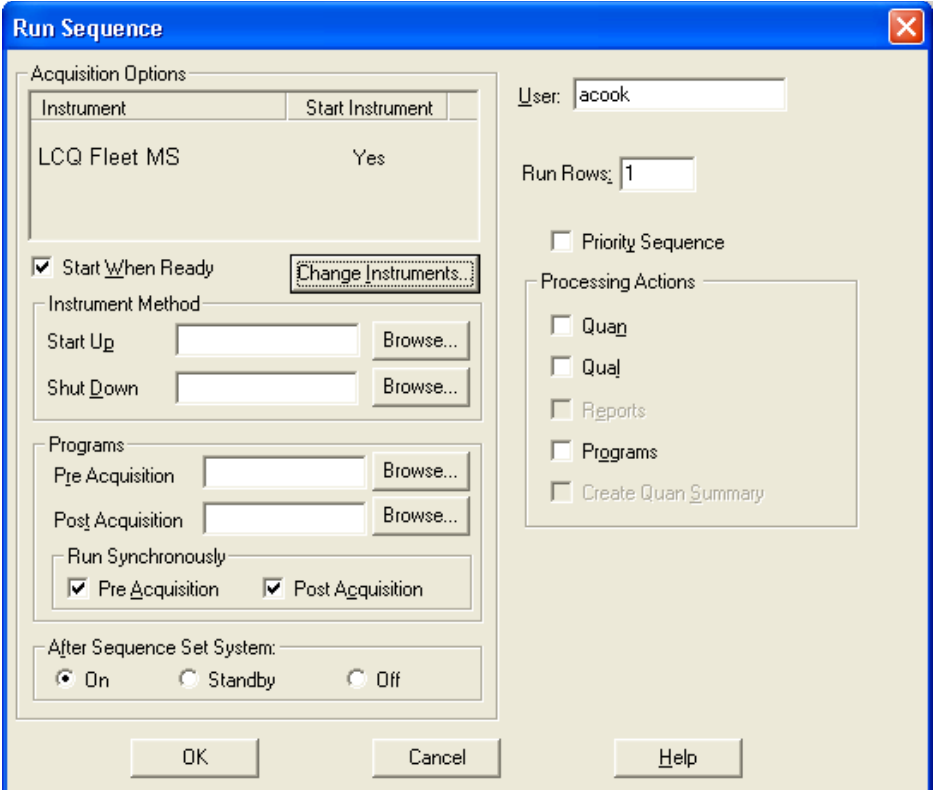

<span id="page-26-0"></span>**Figure 9.** Bun Sequence dialog box with the MS detector specified as the start instrument

#### 4. Click **Change Instruments**.

The Change Instruments In Use dialog box appears. See [Figure 10](#page-27-0).

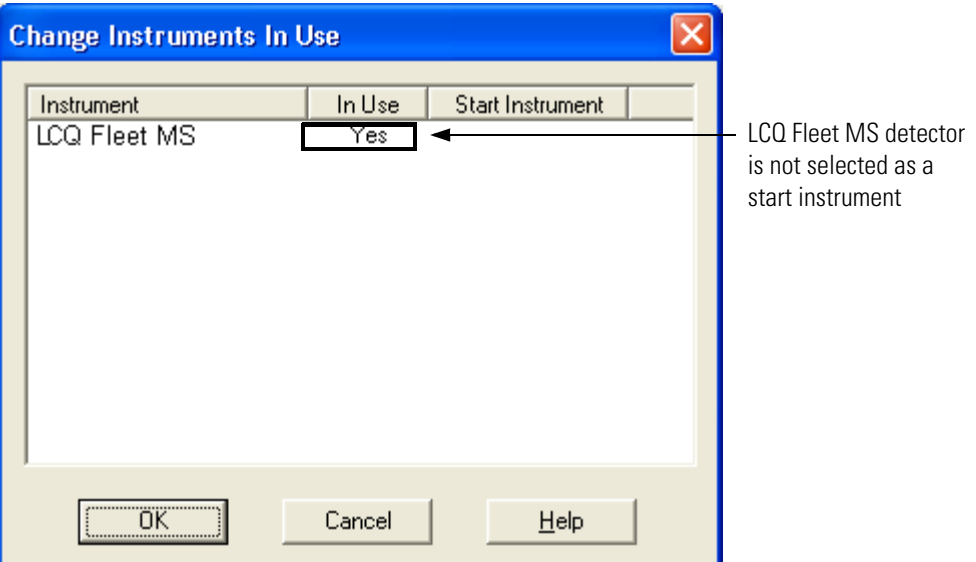

<span id="page-27-0"></span>**Figure 10.** Change Instruments In Use dialog box with no start instrument specified

- 5. Check the status of the LCQ Fleet MS detector under Acquisition Options.
	- If the LCQ Fleet MS detector is in the *Start Instrument: Yes* mode, go to step 6.
	- If the LCQ Fleet MS detector is not in the *Start Instrument: Yes* mode, click **OK** to close the dialog box and go to step 7.
- 6. In the LCQ Fleet MS detector row of the Start Instrument column, click **Yes** to change the mode to Off (field is blank), and then click **OK** to save the setting and close the dialog box.
- 7. In the Acquisition Options area, select the **Start When Ready** check box, click **OK** to save the settings, close the dialog box, and start the sequence or queue it.

The instrument method downloads to the LCQ Fleet MS detector, and the Status page displays *Waiting - Contact Closure*.

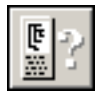

- 8. If the Home page does not display the Info view, click the **Information View** button to display it, and then click the **Status** tab to display the Status page.
- 9. To start the external device, push the "Start" button on the external device.

Data acquisition from the LCQ Fleet MS detector begins after the external device sends the "Contact Closure" signal that the LCQ Fleet MS detector is waiting for.

# <span id="page-28-0"></span>**Connecting a Thermo Scientific LC System**

This chapter describes how to make the contact closure connections between a Surveyor™ Plus or an Accela™ LC system and the LCQ Fleet MS detector.

#### **Contents**

- [Making Contact Closure with a Surveyor Plus LC System](#page-28-1)
- [Making Contact Closure with an Accela LC System](#page-31-0)

For information on making the plumbing and back panel connections for a Thermo Scientific LC system, refer to its Getting Connected manual.

To make contact closure with a Thermo Scientific LC system, you must have the adapter cable shown in Figure 11.

**Figure 11.** LXQ/LTQ interconnect adapter cable (P/N 60053-63037)

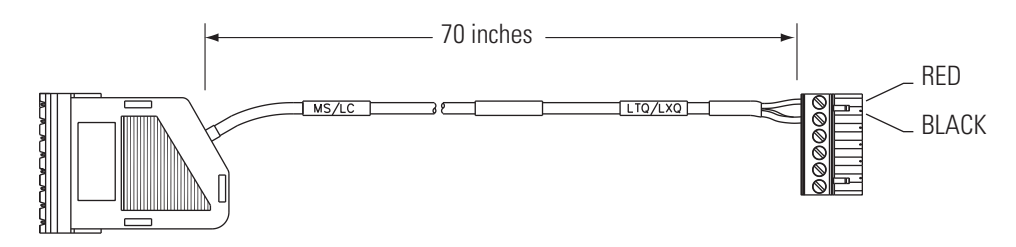

## <span id="page-28-1"></span>**Making Contact Closure with a Surveyor Plus LC System**

Table 5 lists the firmware for the Surveyor Plus LC devices supported by the Xcalibur 2.0.5 data system. LC Devices 2.0.2 contains the instrument control software for these devices. For information on making contact closure between the modules of the LC system, refer to the *Surveyor Plus Getting Connected* manual.

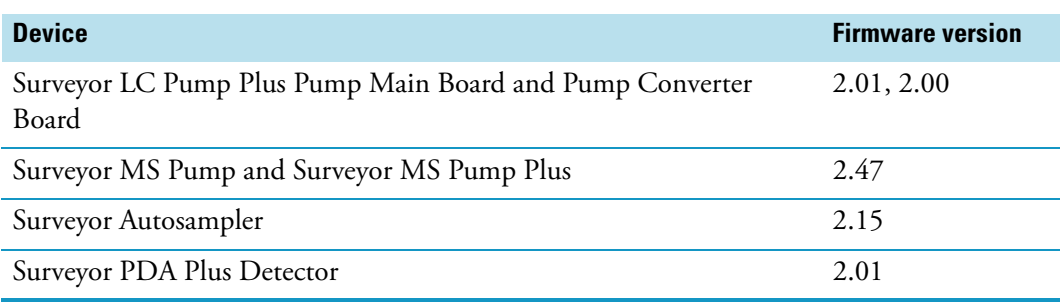

#### **Table 5.** Firmware versions supported by Xcalibur 2.0.5

Y **To connect an LCQ Fleet MS detector to a Surveyor Plus LC system with the 7-connector system interconnect cable**

- <span id="page-29-3"></span><span id="page-29-1"></span>1. Connect the 8-pin connector (with hood and labeled MS/LC) end of the LXQ/LTQ interconnect adapter cable (P/N 60053-63037) to the M/S connector of the 7-connector system interconnect cable.
- 2. Plug the 6-pin end (labeled LTQ/TXQ) of the adapter cable into the START IN connection (green, 2-pin) on the lower-right side of the MS detector, as shown in Figure 12.

<span id="page-29-2"></span><span id="page-29-0"></span>To connect the Surveyor MS Pump or Surveyor MS Pump Plus, you must use an additional adapter cable (P/N 60053-63038).

- 3. To connect a Surveyor MS Pump or Surveyor MS Pump Plus to the interconnect cable:
	- a. Connect the end of the adapter cable labeled PUMP to one of the PUMP connectors of the 7-connector interconnect cable.
	- b. Plug the end of the adapter cable labeled MS PUMP into the 8-pin socket on the back panel of the Surveyor MS Pump.

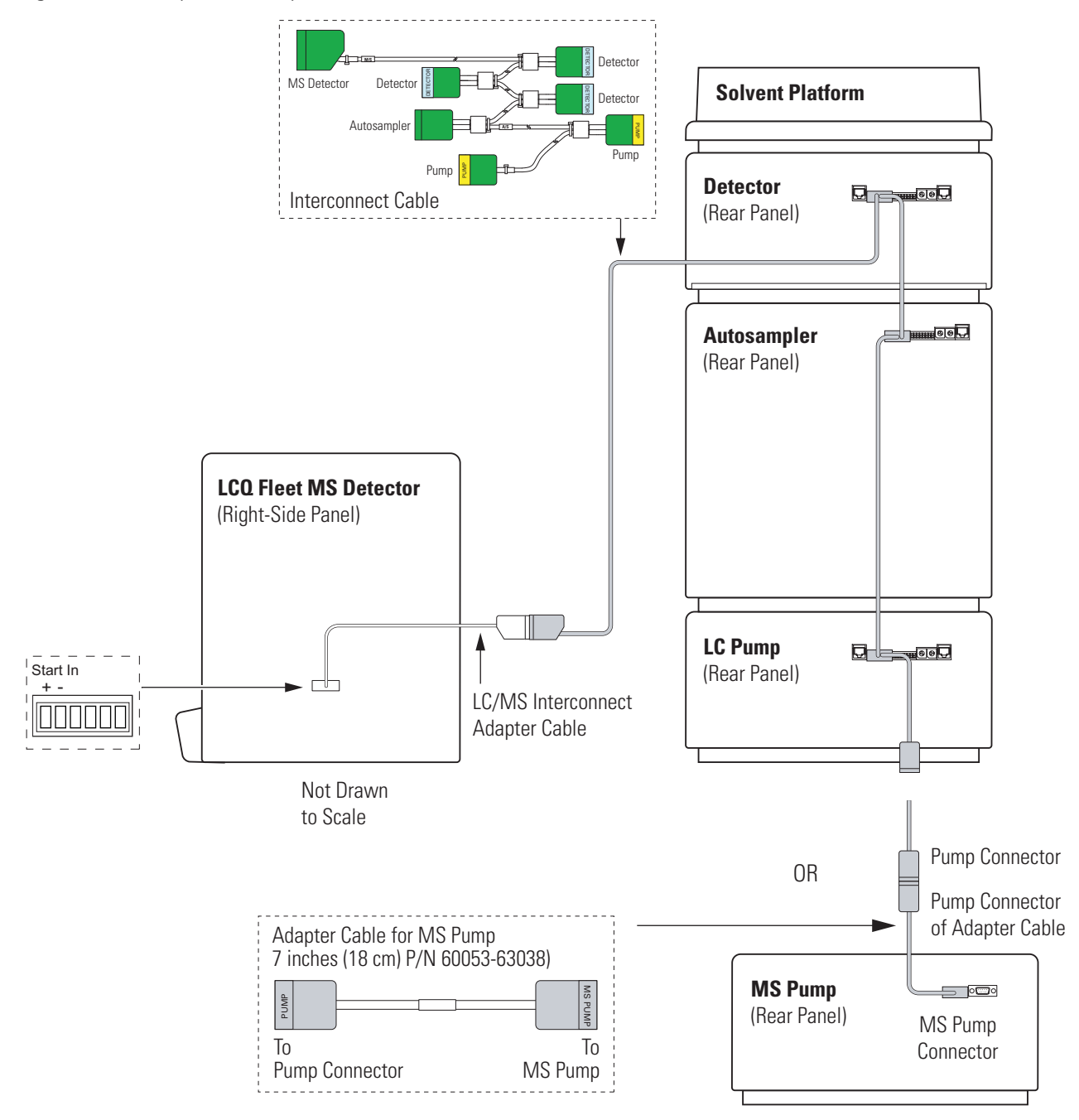

**Figure 12.** Surveyor Plus LC system connected to an LCQ Fleet MS detector

## <span id="page-31-0"></span>**Making Contact Closure with an Accela LC System**

[Table 6](#page-31-1) lists the firmware for the Accela LC devices supported by the Xcalibur 2.0.5 data system. LC Devices 2.0.2 contains the instrument control software for these devices. For information on making contact closure between the modules of the LC system, refer to the *Accela Getting Connected* manual.

<span id="page-31-1"></span>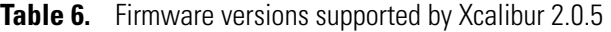

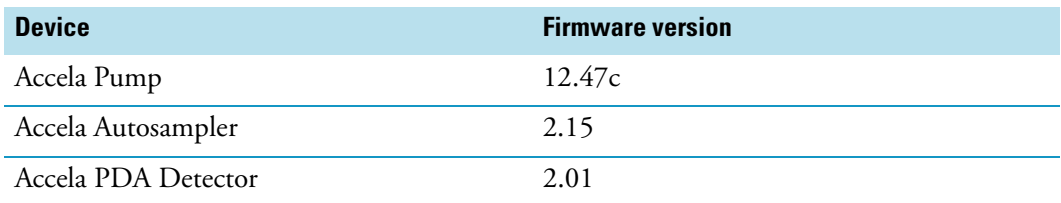

To connect an Accela system to the LCQ Fleet MS detector, you must have the adapter cable shown in Figure 11, in addition to the system interconnect cable.

### Y **To connect an LCQ Fleet MS detector to the Accela LC system**

- <span id="page-31-3"></span><span id="page-31-2"></span>1. Connect the 8-pin connector with hood (labeled MS/LC) end of the LXQ/LTQ interconnect adapter cable to the M/S connector of the system interconnect cable.
- 2. Connect the open, 6-pin end (labeled LTQ/TXQ) of the adapter cable to the START IN connection (green, 2-pin) on the lower-right side of the MS detector, as shown in Figure 13.

**Figure 13.** Accela LC connected to an LCQ Fleet MS detector

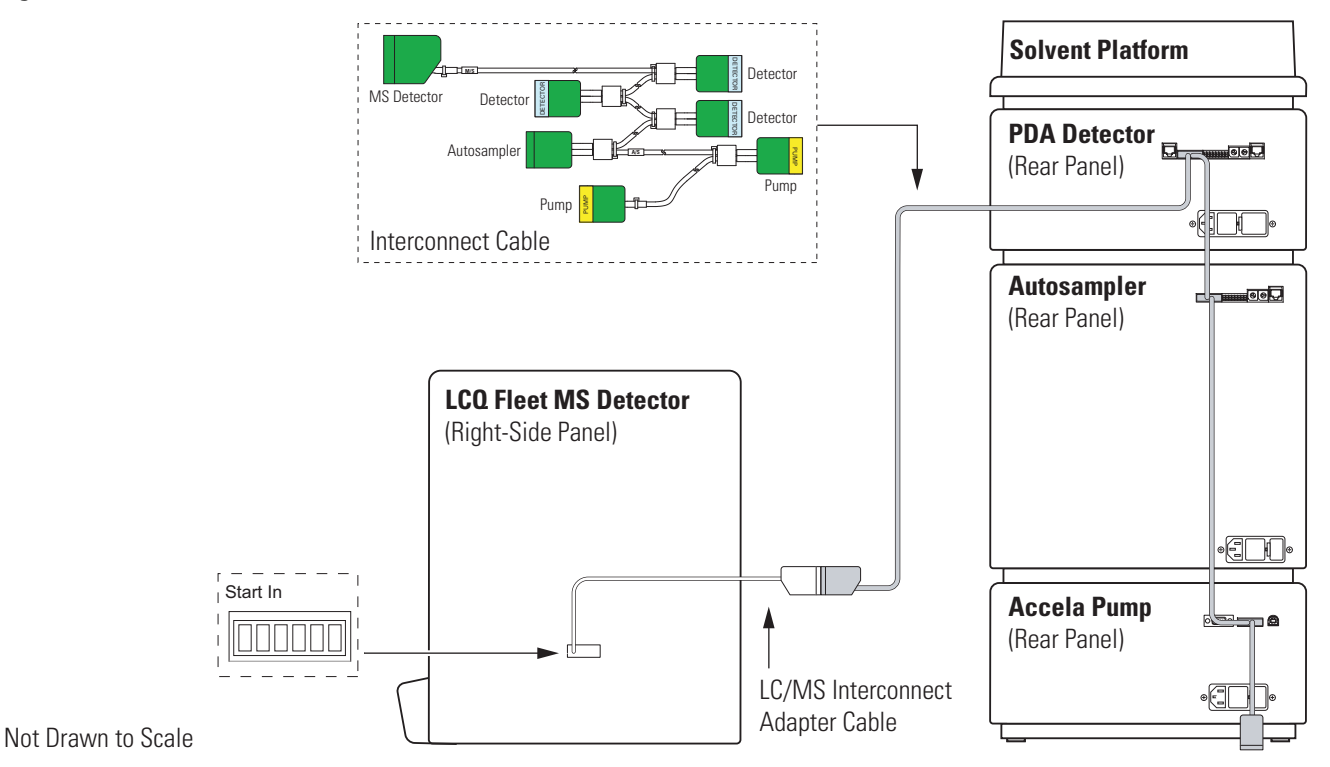

# <span id="page-32-3"></span>5

# <span id="page-32-0"></span>**Connecting the 4-Port Serial PCB**

The 4-Port Serial PCB and Quad DB9 male cable (P/N OPTON-21709) provide four additional communication ports for the data system computer. See Figure 14.

[Table 7](#page-32-1) lists the Xcalibur kit used with the 4-port serial PCB.

<span id="page-32-2"></span><span id="page-32-1"></span>**Table 7.** Xcalibur Kit used with the 4-Port Serial PCB

| <b>Part number</b> | <b>Contents</b>                                                                                           |
|--------------------|----------------------------------------------------------------------------------------------------|
| OPTON-21709        | Xcalibur Additional 4-Port Serial Kit: 4-Port Serial PCB (PCI)<br>and software and quad DB (male adapter) |

### **Figure 14.** 4-Port Serial PCB and Quad DB9 male cable

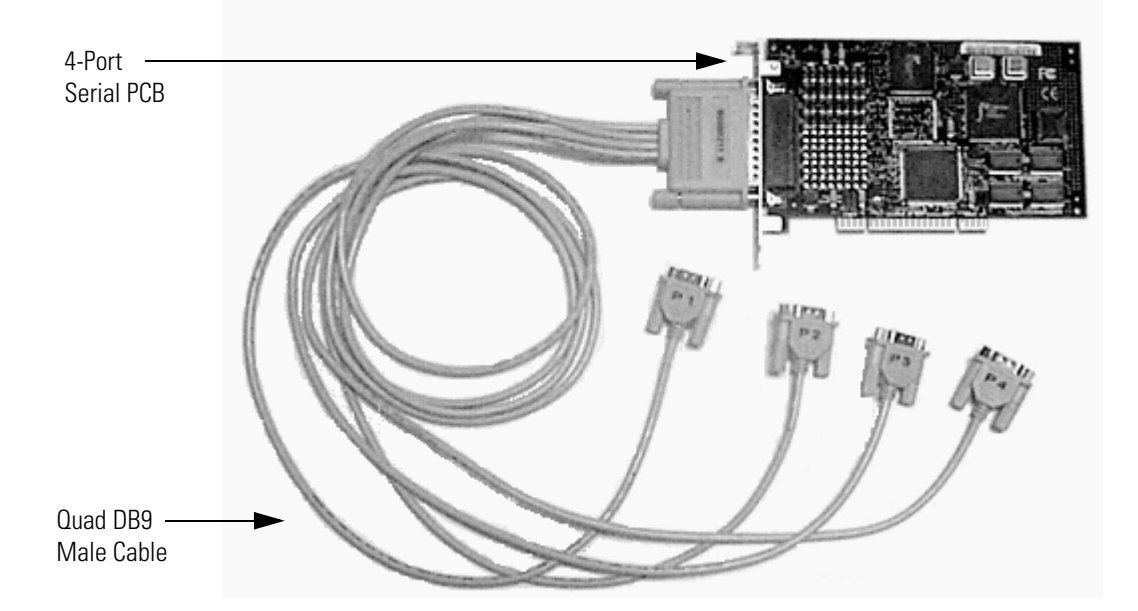

#### Y **To install the 4-port serial PCB in the data system computer**

- 1. Turn off the data system computer.
- 2. Remove the computer cover to expose the PCBs.
- 3. Remove the cover plate from the computer slot where you want to install the 4-port serial PCB.

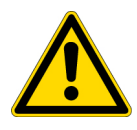

**CAUTION** Wear a grounding strap to avoid electrostatic discharge (ESD) damage to the 4-port serial PCB.

- 4. Carefully remove the 4-port serial PCB from its protective shipping bag. Wear a grounding strap to avoid damaging the 4-Port Serial PCB.
- 5. Hold the 4-port serial PCB by its edges and position it so that the 78-pin (small computer system interface [SCSI]) connector faces the back of the computer.
- 6. Plug the 4-port serial PCB into the slot of the computer by firmly pushing the edge of the card into the connector until the card is seated.
- 7. To secure the 4-port serial PCB in place, use the screw from the slot cover plate.
- 8. Replace the computer cover.
- 9. To connect the quad DB9 male cable
	- a. Connect the SCSI port connector of the quad DB9 male cable to the connector located on the 4-port serial PCB.
	- b. Connect one or more of the DB9 connectors to the appropriate inlet devices.
- 10. Restart the data system computer.

The 4-port serial PCB is a Plug and Play device. When Windows starts, it automatically detects and configures the new 4-port serial PCB and loads the appropriate drivers.

# <span id="page-34-2"></span><span id="page-34-0"></span>**Connecting the Inlet Plumbing**

This chapter describes how to make the appropriate plumbing connections to introduce sample into the Ion Max-S™ ion source of the MS detector.

#### **Contents**

- [Sample Introduction](#page-34-1)
- [Fittings, Tubing, Unions, and Sample Loops](#page-36-0)
- [Setting Up the Inlet for Direct Infusion](#page-38-0)
- [Setting Up the Inlet for High-Flow Infusion](#page-40-0)
- [Setting Up the Inlet for Loop Injections \(Flow Injection Analyses\)](#page-45-0)
- [Setting Up the Inlet for an LC/MS System with an Autosampler](#page-48-0)
- [Connecting the Grounding Union to the ESI Probe Sample Inlet](#page-49-0)

## <span id="page-34-1"></span>**Sample Introduction**

With the LCQ Fleet MS detector, which has a divert/inject valve and a syringe pump, you can introduce sample into the Ion Max-S API ion source as follows:

- For direct infusion, connect the syringe pump on the front of the MS detector directly to the Ion Max ion source. To push sample into the ion source, set the rate at which the syringe pump depresses the plunger of the syringe.
- For high-flow infusion, connect the syringe pump and the outlet of an LC pump to two legs of a union tee, and then connect the third leg of the union tee to the ion source. To introduce sample into the ion source, set the rate at which the syringe pump depresses the plunger of the syringe and the flow rate of the solvent stream produced by the LC pump.
- For loop injection (flow injection analyses), connect the solvent flow from an LC pump to port 2 of the divert/inject valve, a sample loop to ports 1 and 4 of the valve, and a loop filler to port 5 of the valve. To introduce sample into the ion source, load sample into the sample loop through the loop filler, and then switch the position of the injection valve, allowing the solvent stream to backflush the contents of the sample loop into the ion source.

6

• For automated injections using an autosampler, connect the outlet from a liquid chromatography system that contains an autosampler to port 2 of the divert/inject valve. Then set up an autosampler to make automated injections into the solvent flow produced by the LC pump.

[Table 8](#page-35-0) summarizes the sample introduction and analytical techniques for ESI/MS and APCI/MS.

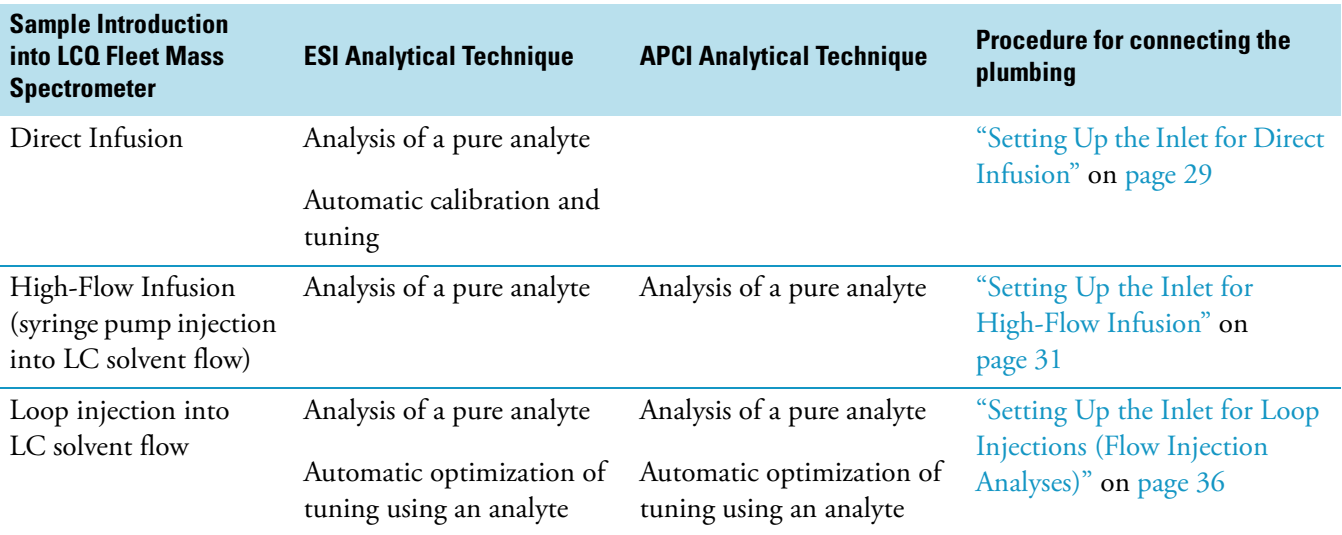

<span id="page-35-0"></span>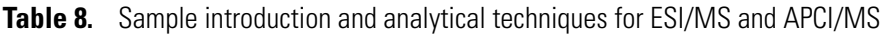

## <span id="page-36-0"></span>**Fittings, Tubing, Unions, and Sample Loops**

The divert/inject valve, located in the upper front of the LCQ Fleet MS detector, is a 6-port, two-position, Rheodyne™ injection valve. The six ports use standard 10-32 fittings for high-pressure 1/16 in. OD tubing. The LC union and union tee that you use to connect the syringe pump to the ion source also use standard 10-32 fittings for 1/16 in. OD tubing.

<span id="page-36-4"></span><span id="page-36-3"></span><span id="page-36-1"></span>**IMPORTANT** When cutting PEEK tubing, ensure that you make square cuts. Thermo Scientific recommends that you use a tubing cutter to cut the PEEK tubing used to make the inlet plumbing connections.

<span id="page-36-2"></span>Table 9 lists the frequently used parts for making plumbing connections for ESI/MS and APCI/MS.

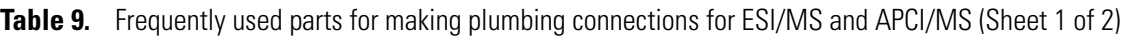

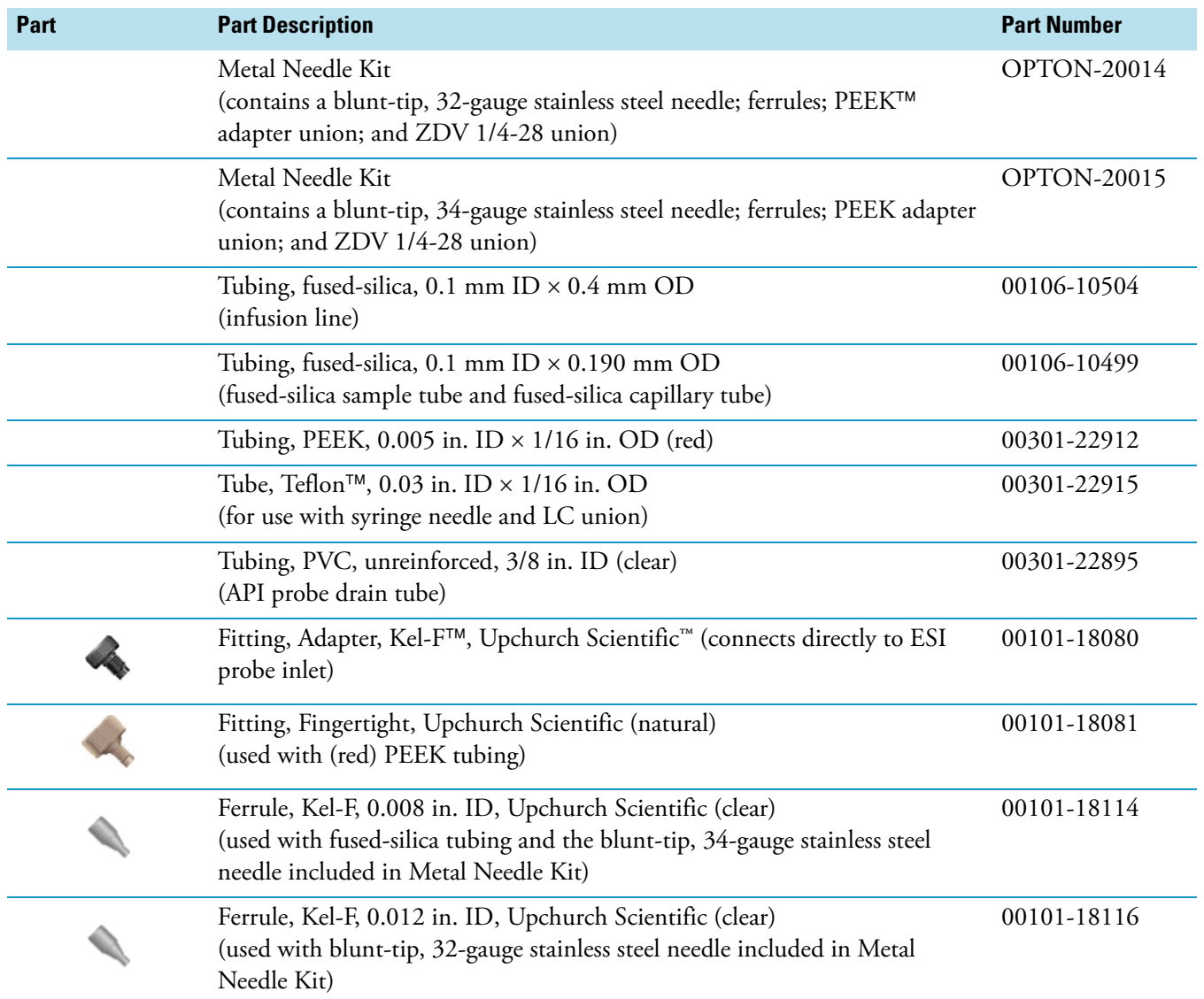

<span id="page-37-0"></span>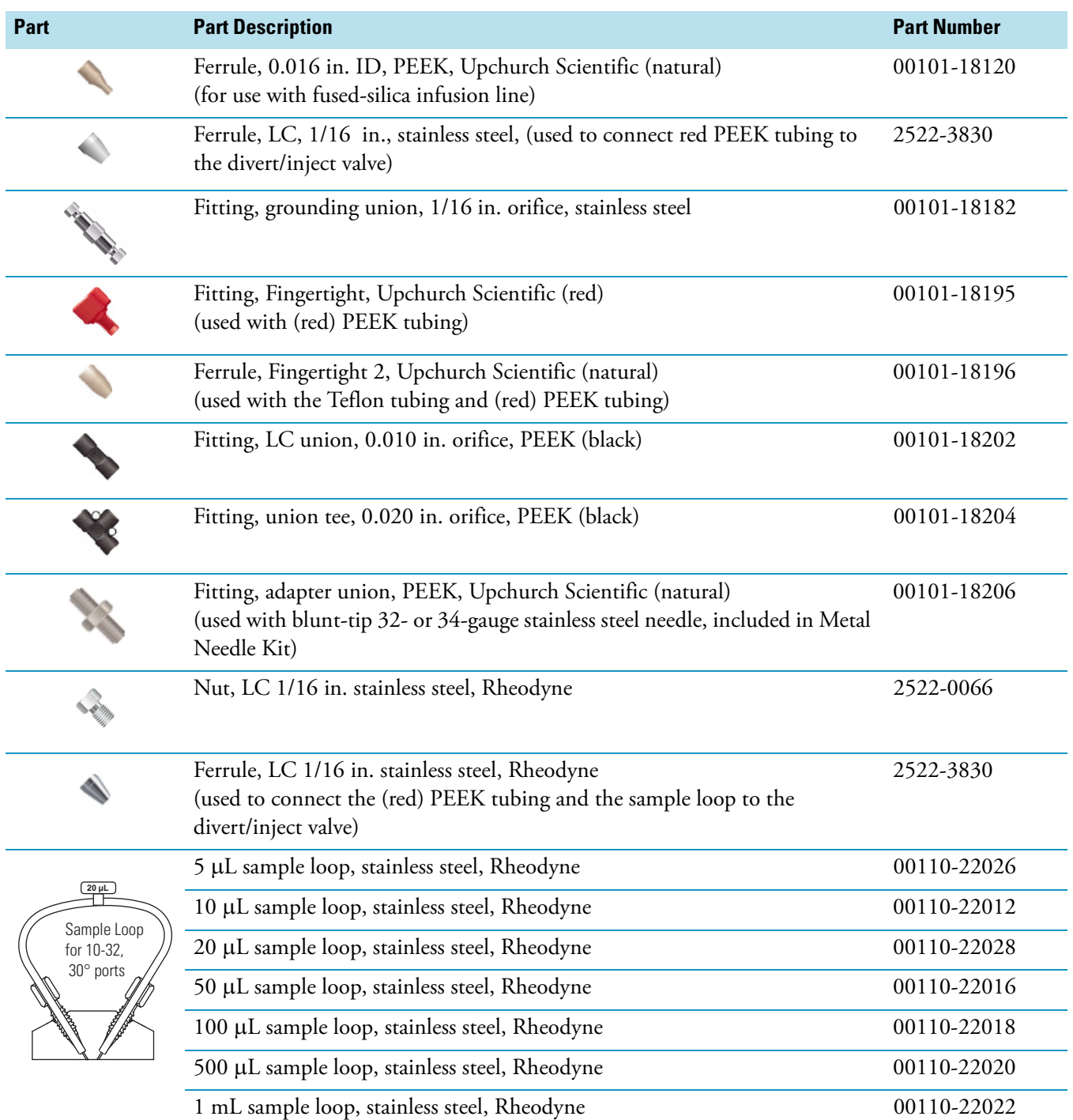

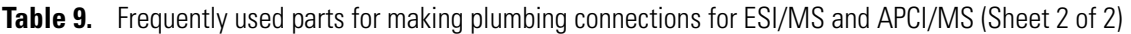

## <span id="page-38-0"></span>**Setting Up the Inlet for Direct Infusion**

<span id="page-38-1"></span>To tune and calibrate the LCQ Fleet MS detector, use the syringe pump to infuse a sample solution into the ion source that is set up for the ESI mode.

To introduce sample solution with the syringe pump, you must connect an infusion line between the syringe pump and the grounding union that is held by the grounding bar of the Ion Max-S API ion source. See Figure 15.

To connect the syringe to the grounding union, perform the following procedures:

- ["Setting Up the Syringe" on page 30](#page-39-0)
- ["Connecting an Infusion Line to the Grounding Union" on page 30](#page-39-1)

**Figure 15.** Connection between the ESI probe and the syringe pump

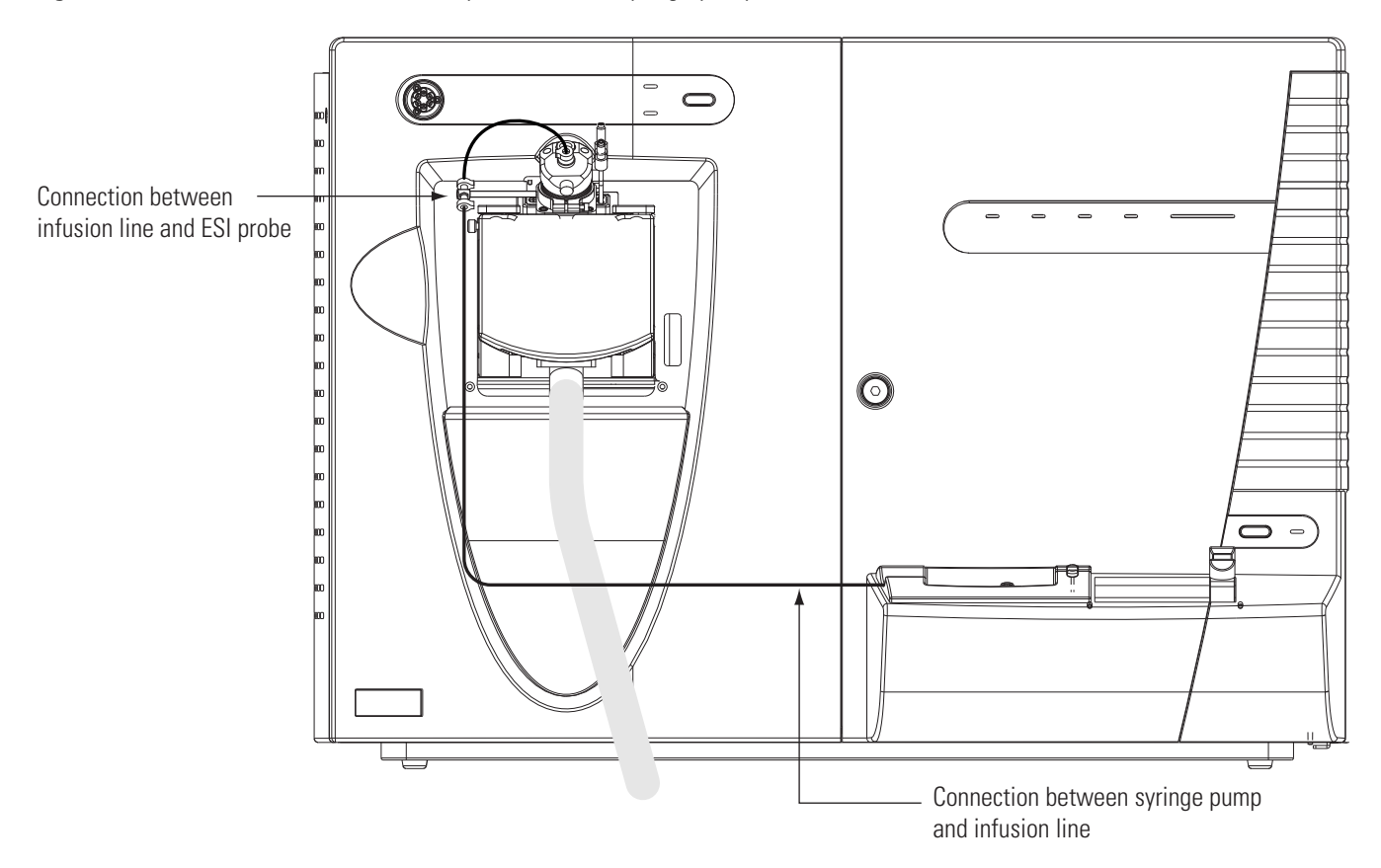

## <span id="page-39-0"></span>**Setting Up the Syringe**

### Y **To fill the syringe, connect it to the LC union, and insert it into the syringe pump**

- 1. Fill a clean, 500-μL Unimetrics syringe with your sample solution.
- 2. Connect a 4 cm (1.5 in.) length of Teflon tubing (0.03 in. ID  $\times$  1/16 in. OD) with a fingertight fitting (for a 10-32 receiving port and 1/16 in. OD tubing) and a ferrule to the LC union. See Figure 16.
- 3. Insert the needle of the syringe into the segment of Teflon tube. Check that the needle tip of the syringe fits readily into the opening in the free end of the Teflon tubing. If necessary, you can enlarge the opening in the end of the tubing slightly.

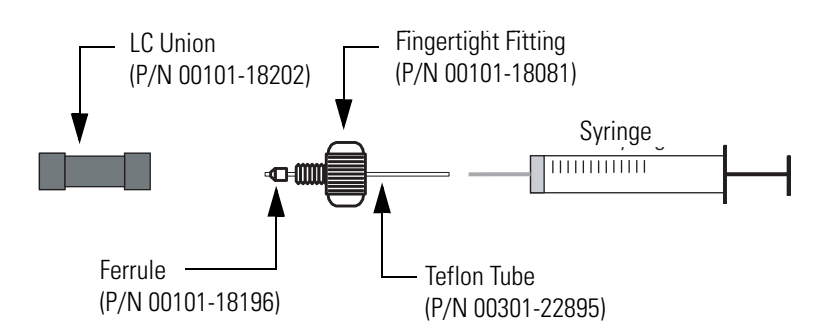

**Figure 16.** Connecting the syringe and the LC union

- <span id="page-39-2"></span>4. Place the syringe into the syringe holder of the syringe pump.
- 5. While squeezing the blue release buttons on the syringe pump handle, push the handle forward until it just contacts the syringe plunger.

## <span id="page-39-1"></span>**Connecting an Infusion Line to the Grounding Union**

- Y **To connect an infusion line between the LC union and the grounding union**
- 1. Connect a section of red PEEK tubing (infusion line) with a fingertight fitting and ferrule (for a 10-32 conical receiving port and 1/16 in. OD tubing) to the free end of the LC union.
- 2. Connect the other end of the infusion line with a fingertight fitting (for a 10-32 port and 1/16 in. OD tubing) and a ferrule to the grounding union.

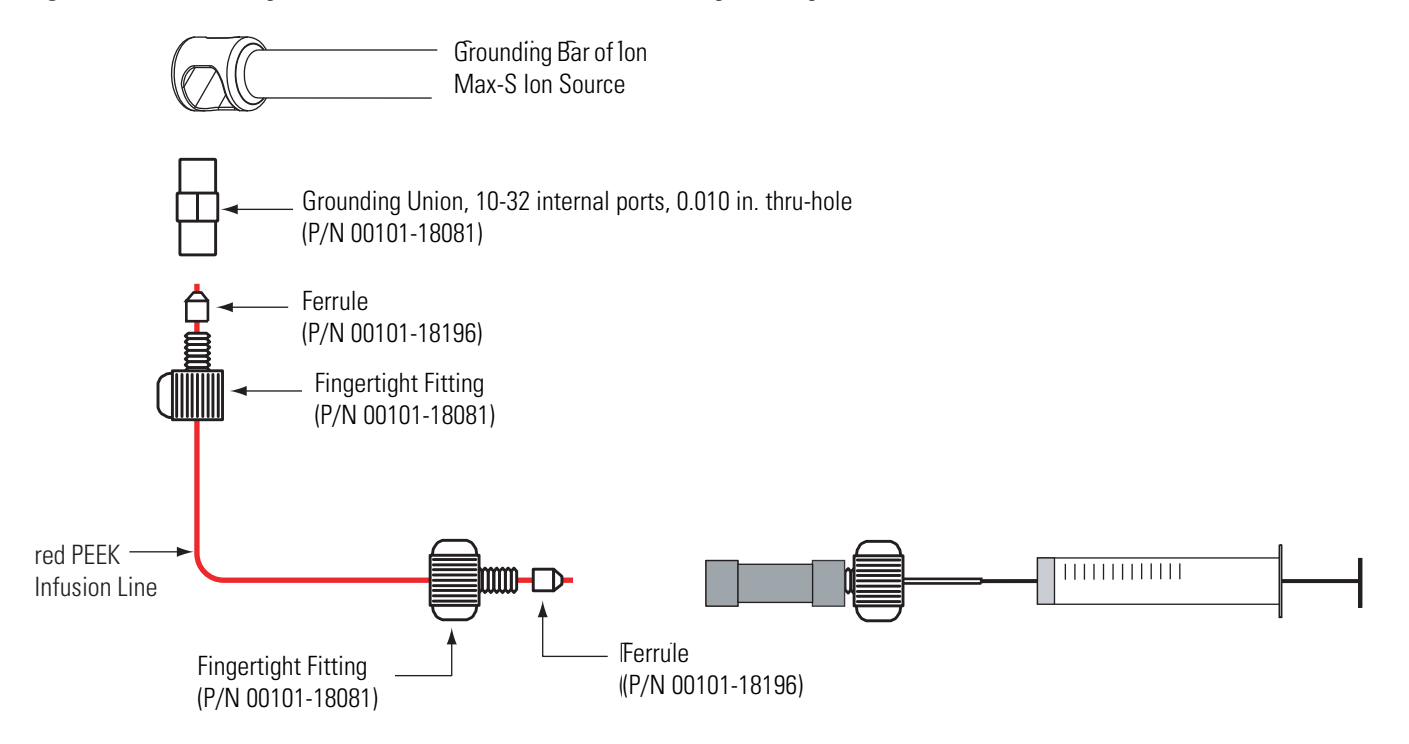

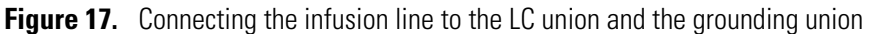

## <span id="page-40-0"></span>**Setting Up the Inlet for High-Flow Infusion**

<span id="page-40-1"></span>For high-flow infusion analyses, you connect the syringe pump and the outlet of an LC pump to two legs of a union tee. You connect the third leg of the union tee to the ion source.

To make the plumbing connections for sample introduction from the syringe pump into solvent flow from an LC pump, perform the following procedures in any order:

- <span id="page-40-2"></span>• ["Connecting the Syringe to the Union Tee" on page 32](#page-41-0)
- ["Connecting the Union Tee to the Divert/Inject Valve" on page 32](#page-41-1)
- ["Connecting the LC Pump to the Divert/Inject Valve" on page 34](#page-43-0)
- ["Connecting the Divert/Inject Valve to a Waste Container" on page 34](#page-43-1)
- ["Connecting the Union Tee to the Ion Source" on page 34](#page-43-2)

## <span id="page-41-0"></span>**Connecting the Syringe to the Union Tee**

Use red PEEK tubing and fingertight fittings with ferrules to connect the syringe to the LC union tee.

### Y **To connect the syringe to the LC union tee**

- 1. Set up the syringe as described in ["Setting Up the Syringe" on page 30.](#page-39-0)
- 2. Using a fingertight fitting and a ferrule, connect a red PEEK infusion line to the free end of the LC union that is connected to the syringe.
- 3. Using a fingertight fitting and a ferrule, connect the other end of the red PEEK infusion line to the union tee.

[Figure 18](#page-41-2) shows the fittings required to connect the LC union to the union tee.

<span id="page-41-2"></span>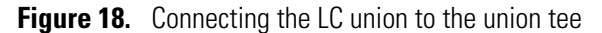

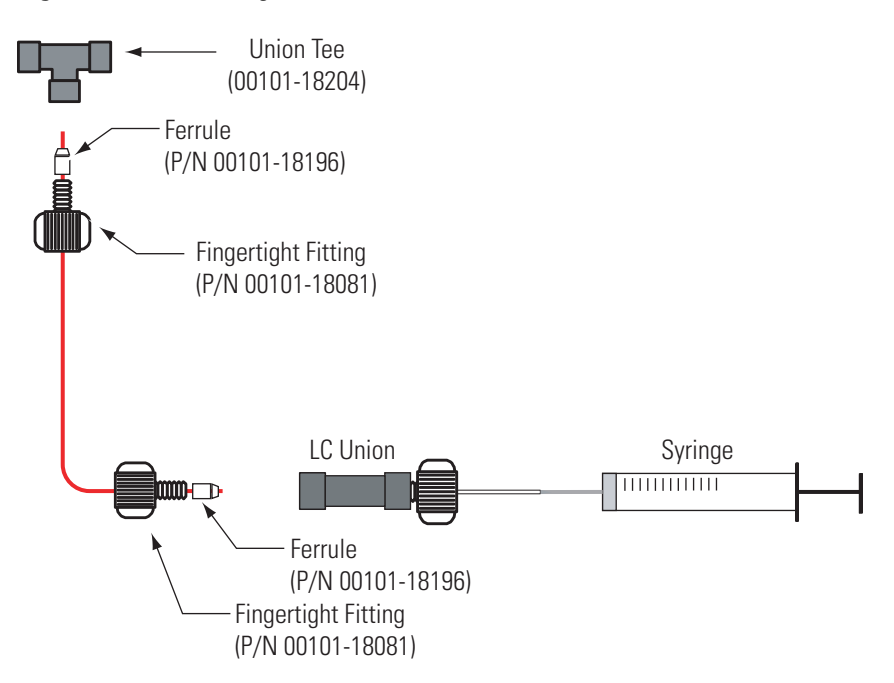

### <span id="page-41-1"></span>**Connecting the Union Tee to the Divert/Inject Valve**

#### Y **To connect the union tee to the divert/Inject valve**

- 1. Using a fingertight fitting and a ferrule, connect a length of red PEEK tubing to port 3 of the divert/inject valve. Alternatively, use a stainless steel nut and ferrule to connect the tubing to the divert/inject valve.
- 2. Using a fingertight fitting and a ferrule, connect the other end of the tubing to the free end of the union tee. See Figure 19 and Figure 20.

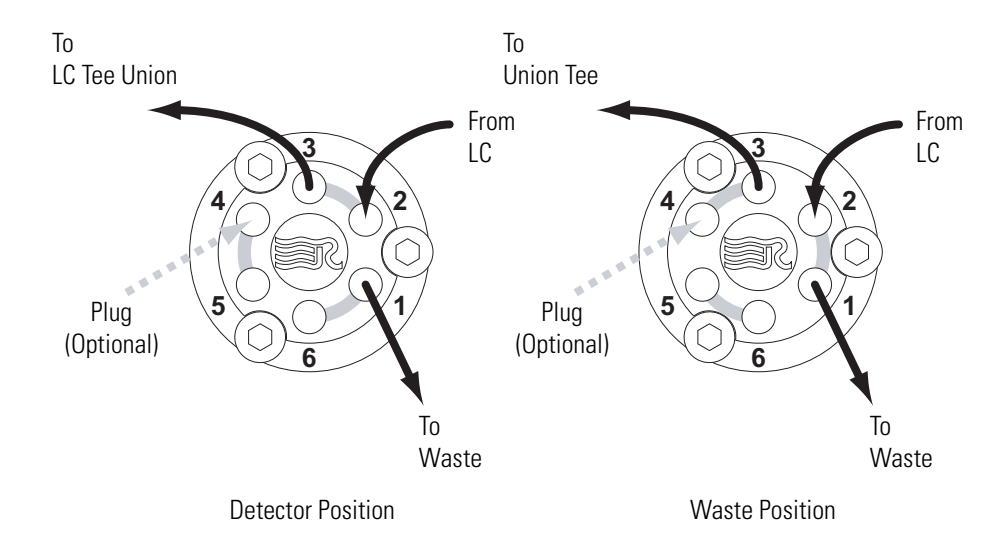

**Figure 19.** Six-port divert/inject valve connections

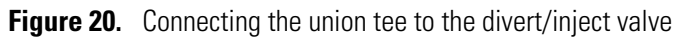

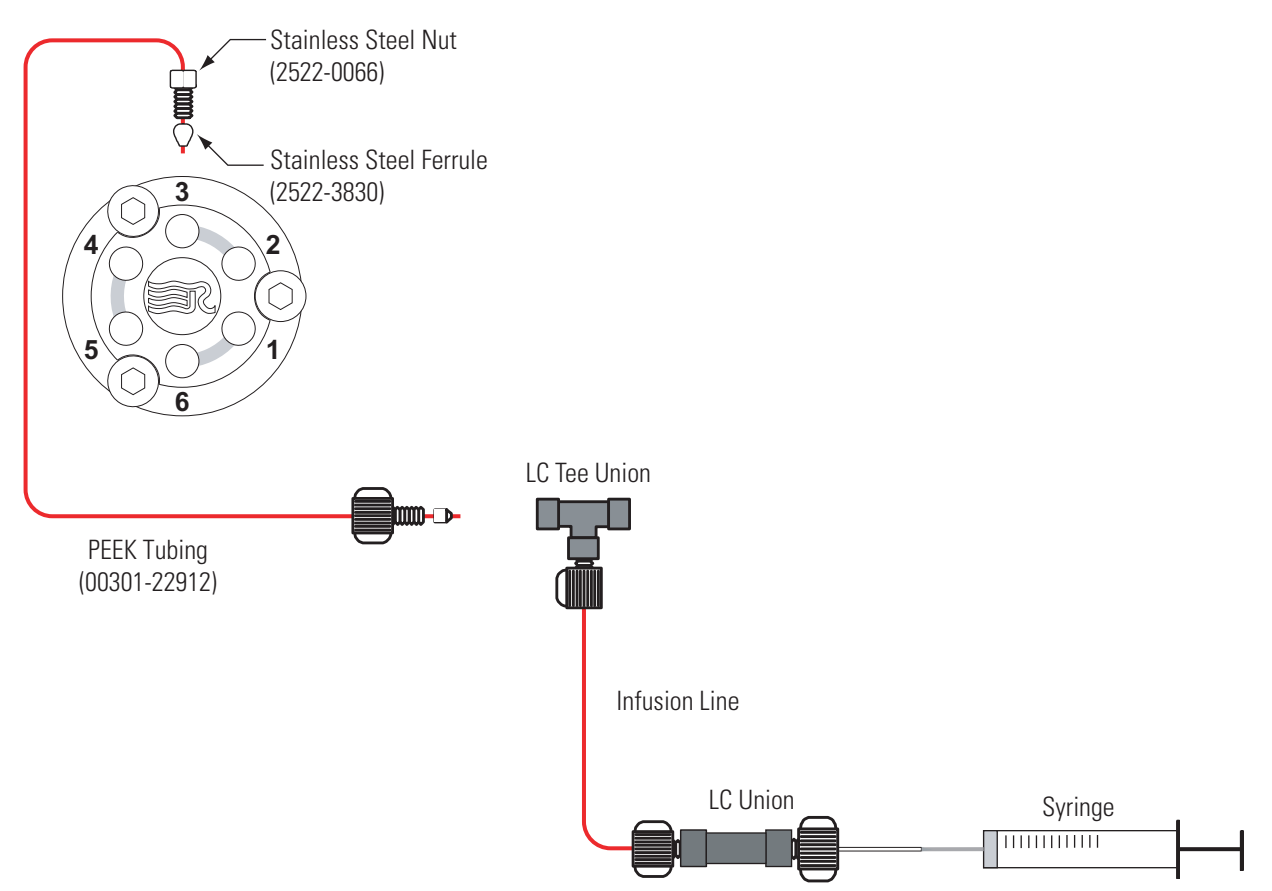

## <span id="page-43-0"></span>**Connecting the LC Pump to the Divert/Inject Valve**

### Y **To connect the LC pump to the divert/inject valve**

- <span id="page-43-3"></span>1. Using a fingertight fitting and a ferrule, connect a length of PEEK tubing to port 2 of the divert/inject valve. Figure 19 shows the ports of the divert/inject valve.
- 2. Using an appropriate fitting and ferrule, connect the other end of the tubing to the outlet of the LC.

## <span id="page-43-1"></span>**Connecting the Divert/Inject Valve to a Waste Container**

### Y **To connect the divert/ inject valve to a waste container**

- 1. Using a fingertight fitting and a ferrule, connect a length of red PEEK tubing to port 1 of the divert/inject valve. Figure 19 shows the ports of the divert/inject valve.
- 2. Insert the other end of the tubing into a suitable waste container.

### <span id="page-43-2"></span>**Connecting the Union Tee to the Ion Source**

### Y **To connect the union tee to the ion source**

- 1. Using a fingertight fitting and a ferrule, connect the one end of a length of red PEEK tubing to the union tee. [Figure 21](#page-44-0) shows the connections to the union tee.
- 2. Depending on whether you are using the ESI probe or the APCI probe, do one of the following:
	- For the APCI probe, using a fingertight fitting and a ferrule to connect the other end of the tubing directly to the sample inlet of the APCI probe. [Figure 21](#page-44-0) shows the connection between the union tee and the sample inlet of the APCI probe.

**Note** You do not use the grounding bar of the Ion Max-S ion source for the APCI probe. A knurled nut secures the grounding bar to the Ion Max-S ion source. You do not need to remove the grounding bar to run the system in the APCI ionization mode.

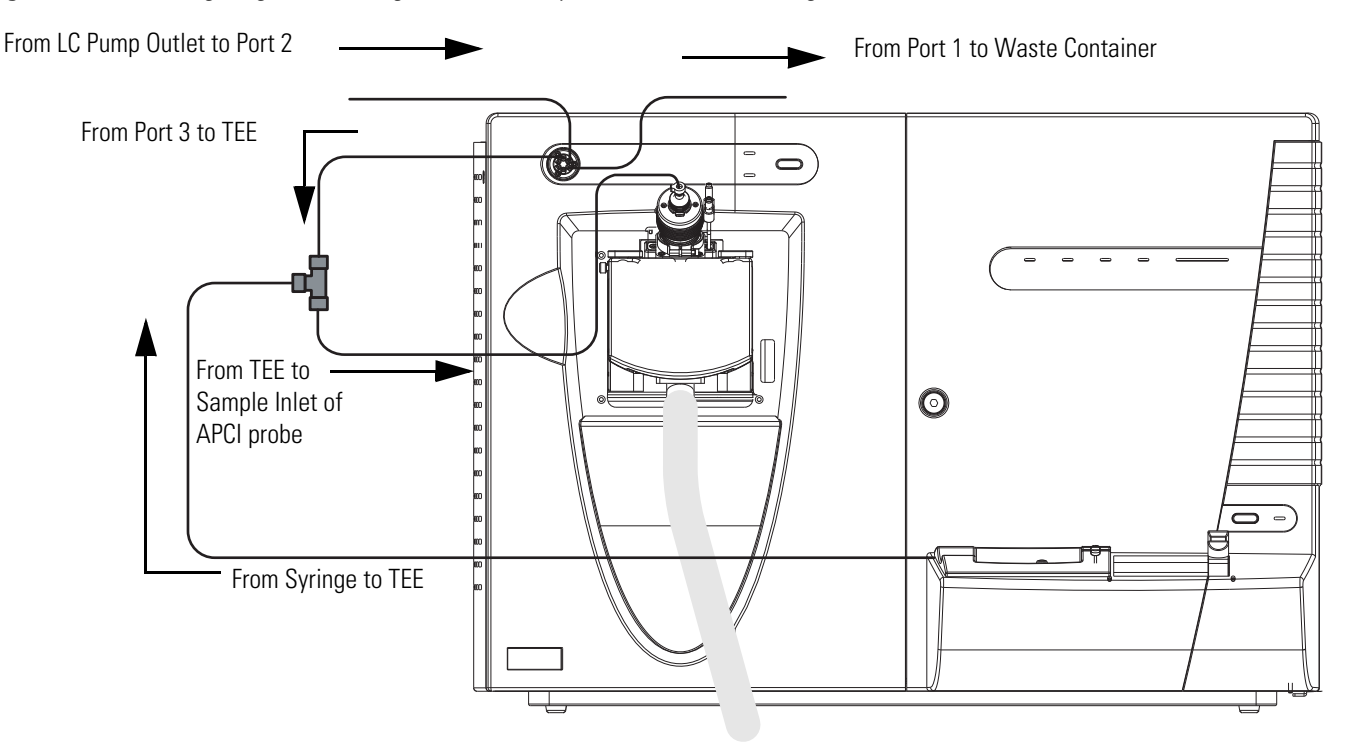

<span id="page-44-0"></span>**Figure 21.** Plumbing diagram showing APCI/MS sample introduction with high-flow infusion

• For the ESI probe, use a fingertight fitting and a ferrule to connect the other end of the tubing to the grounding union that is held by the grounding bar of the Ion Max-S ion source. See Figure 22 and Figure 23.

<span id="page-44-1"></span>The grounding union slides into the grounding bar on the Ion Max-S ion source as shown in [Figure 28](#page-49-1) on [page 40.](#page-49-1) For instructions on connecting the grounding union to the ESI probe sample inlet, refer to the *Ion Max and Ion Max-S API Source Hardware Manual*.

**Figure 22.** Connecting the union tee to the grounding union used for the ESI probe

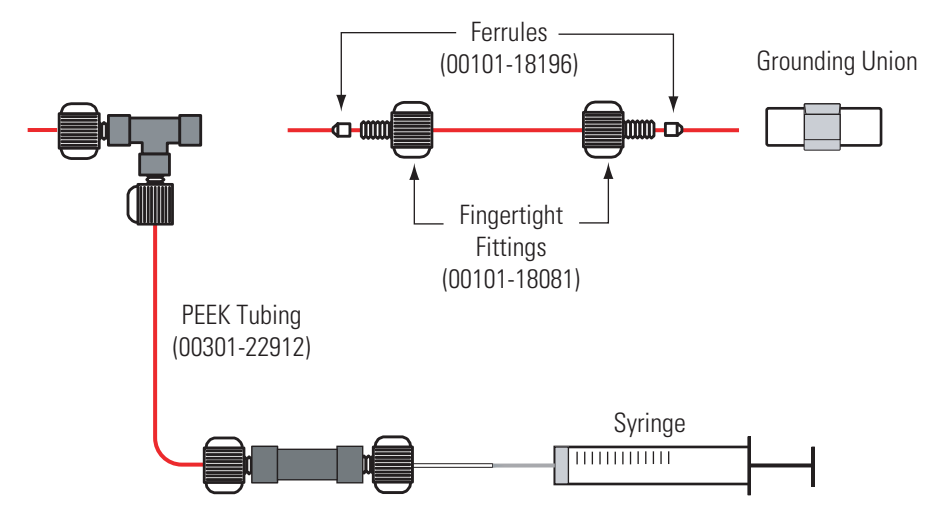

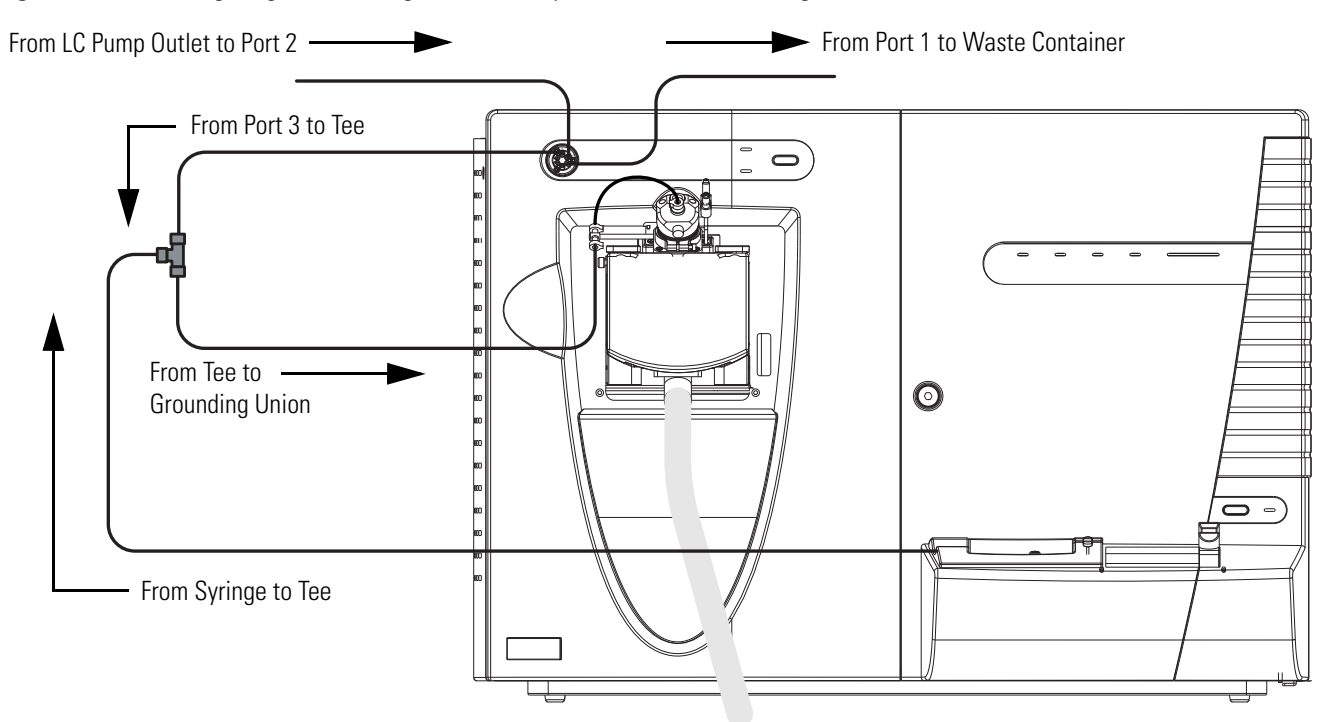

**Figure 23.** Plumbing diagram showing ESI/MS sample introduction with high-flow infusion

## <span id="page-45-0"></span>**Setting Up the Inlet for Loop Injections (Flow Injection Analyses)**

### Y **To set up the inlet for loop injections**

1. Connect a loop filler to port 5 of the divert/inject valve. See [Figure 24](#page-45-1).

<span id="page-45-3"></span><span id="page-45-2"></span><span id="page-45-1"></span>**Figure 24.** Divert/inject valve set up for loop injections

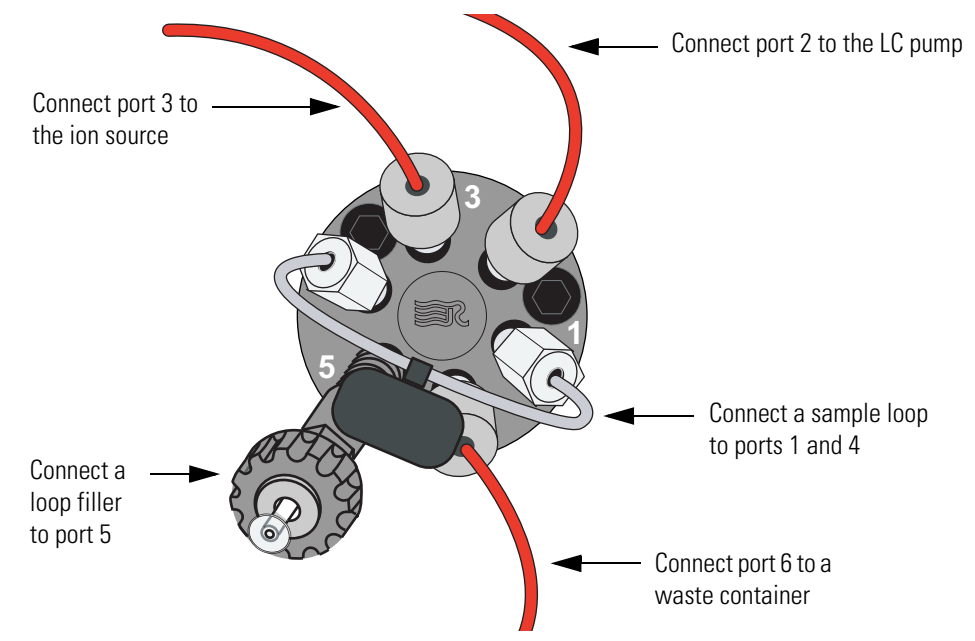

- 2. Connect a sample loop to ports 1 and 4.
- 3. To connect the LC pump to port 2 of the divert/inject valve
	- a. Using an appropriate fitting and ferrule, connect one end of a length of red PEEK tubing to the outlet of the LC pump.

To produce a stable solvent flow, the Surveyor MS Pump Plus requires a minimum back pressure of 3 bar (43 psi). To connect the Surveyor MS Pump Plus, use a length of 0.005 in. ID PEEK tubing sufficient to exert a back pressure of 3 bar, or connect an in-line back pressure regulator between the LC pump outlet and the divert/inject valve.

- b. Using a fingertight fitting and a ferrule, connect the other end of the tubing to port 2 of the divert/inject valve.
- 4. Depending on whether you are using the APCI probe or the ESI probe, do one of the following to connect port 3 of the divert/inject valve to the ion source:
	- For the APCI probe, use two fingertight fittings and two ferrules to connect a length of red PEEK tubing between port 3 of the divert/inject valve and the sample inlet of the APCI probe. See [Figure 25](#page-46-0).

<span id="page-46-0"></span>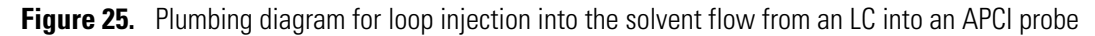

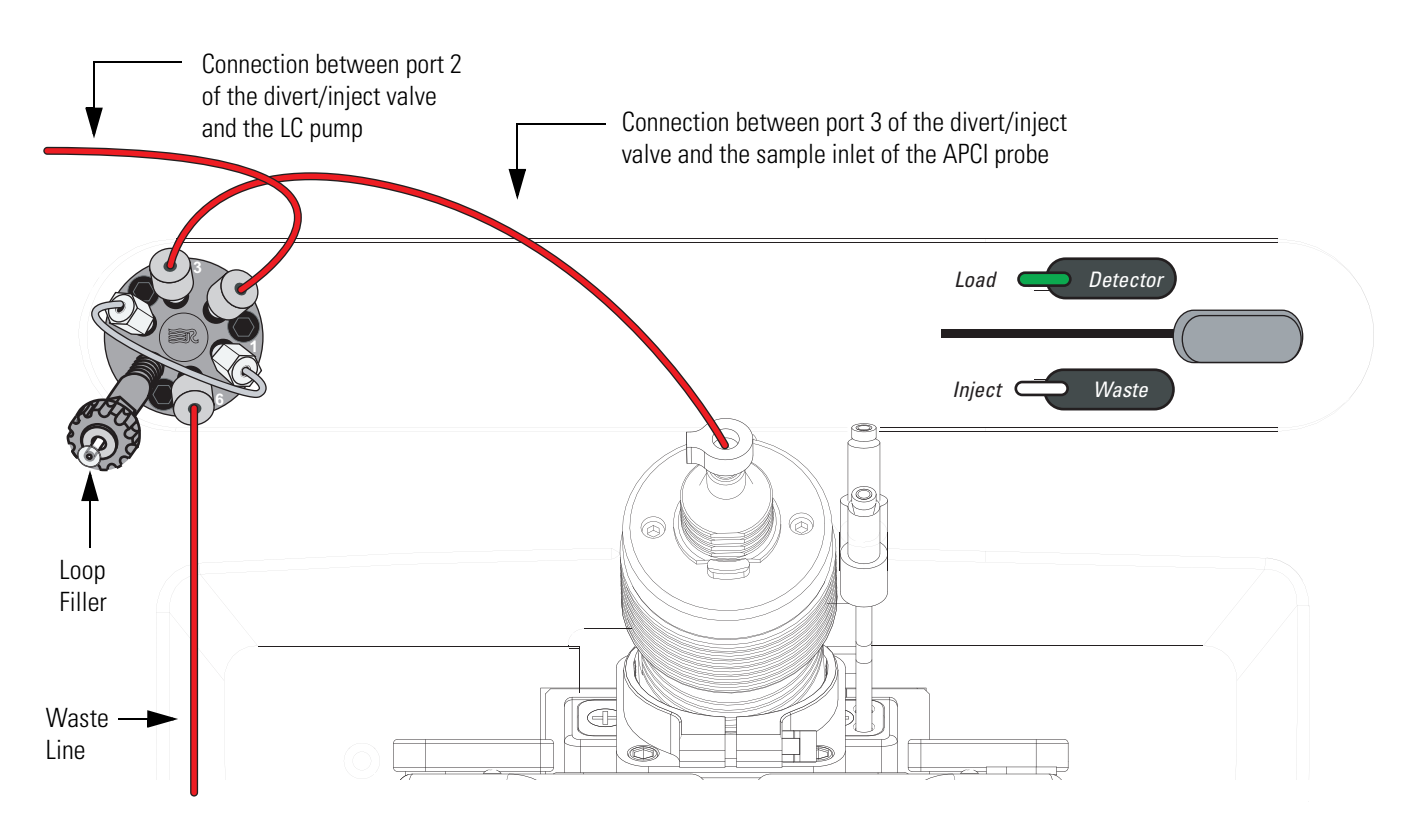

• For the ESI probe, use two fingertight fittings and two ferrules to connect a length of red PEEK tubing between port 3 of the divert/inject valve and the grounding union. See Figure 26. To connect the other end of the grounding union to the ESI probe sample inlet, follow the instructions in the *Ion Max and Ion Max-S API Ion Source Hardware Manual*.

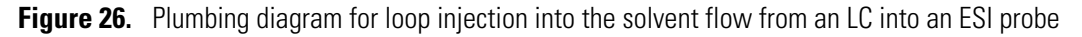

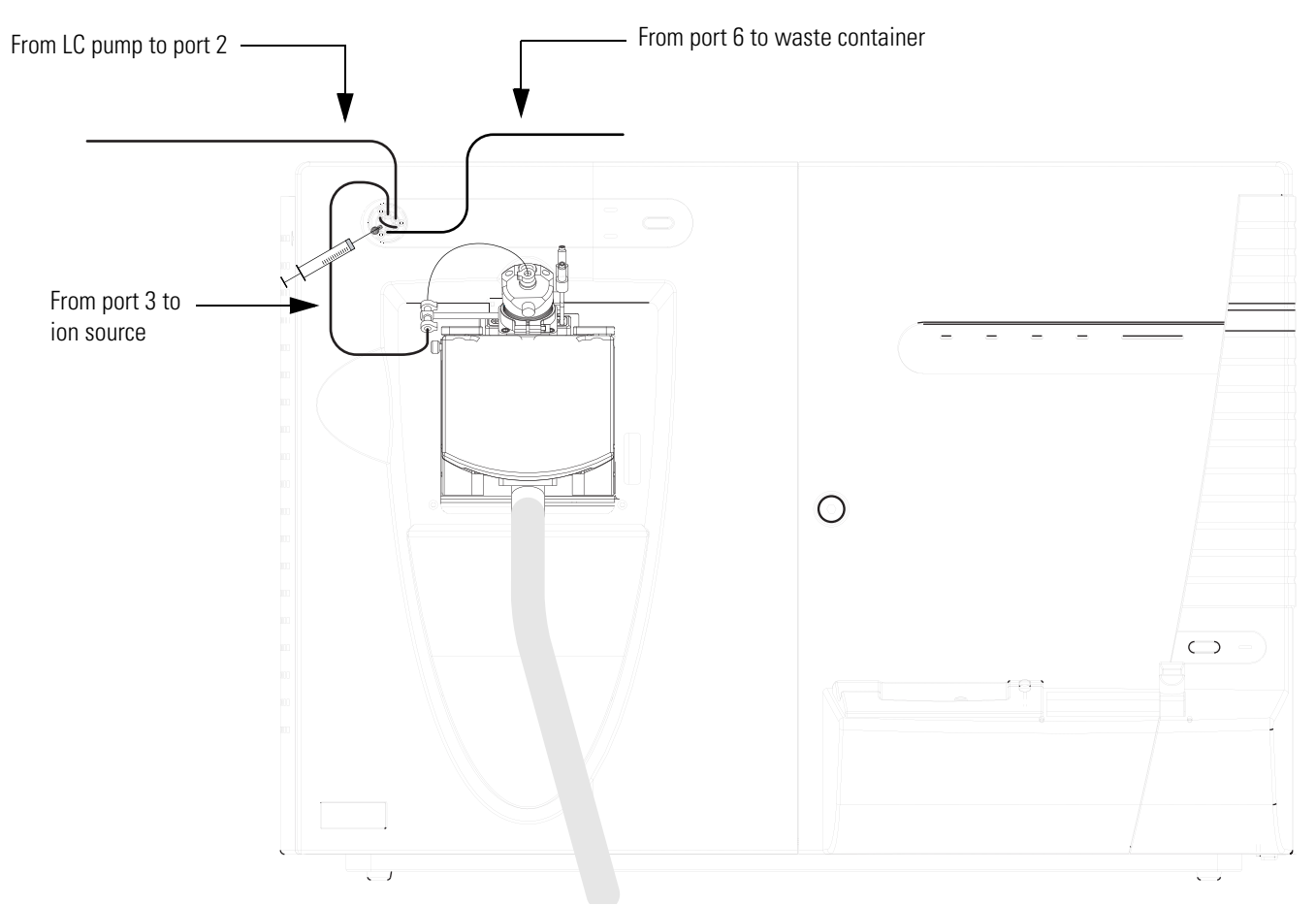

- 5. To connect the divert /inject valve to a waste container:
	- a. Use a fingertight fitting and a ferrule to connect one end of a length of red PEEK tubing to port 6 of the divert/inject valve.
	- b. Place the other end of the tubing to an appropriate waste container.

## <span id="page-48-0"></span>**Setting Up the Inlet for an LC/MS System with an Autosampler**

- <span id="page-48-2"></span>Y **To connect the inlet plumbing for an LC/MS system with an autosampler**
	- 1. Using an appropriate fitting and ferrule, connect one end of a length of red PEEK tubing to the outlet of your LC system.
	- 2. Using a fingertight fitting and a ferrule, connect the other end of the tubing to port 2 of the divert/inject valve. See [Figure 27](#page-48-1).

<span id="page-48-1"></span>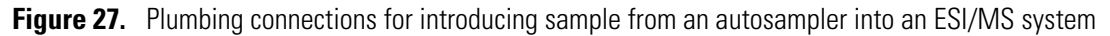

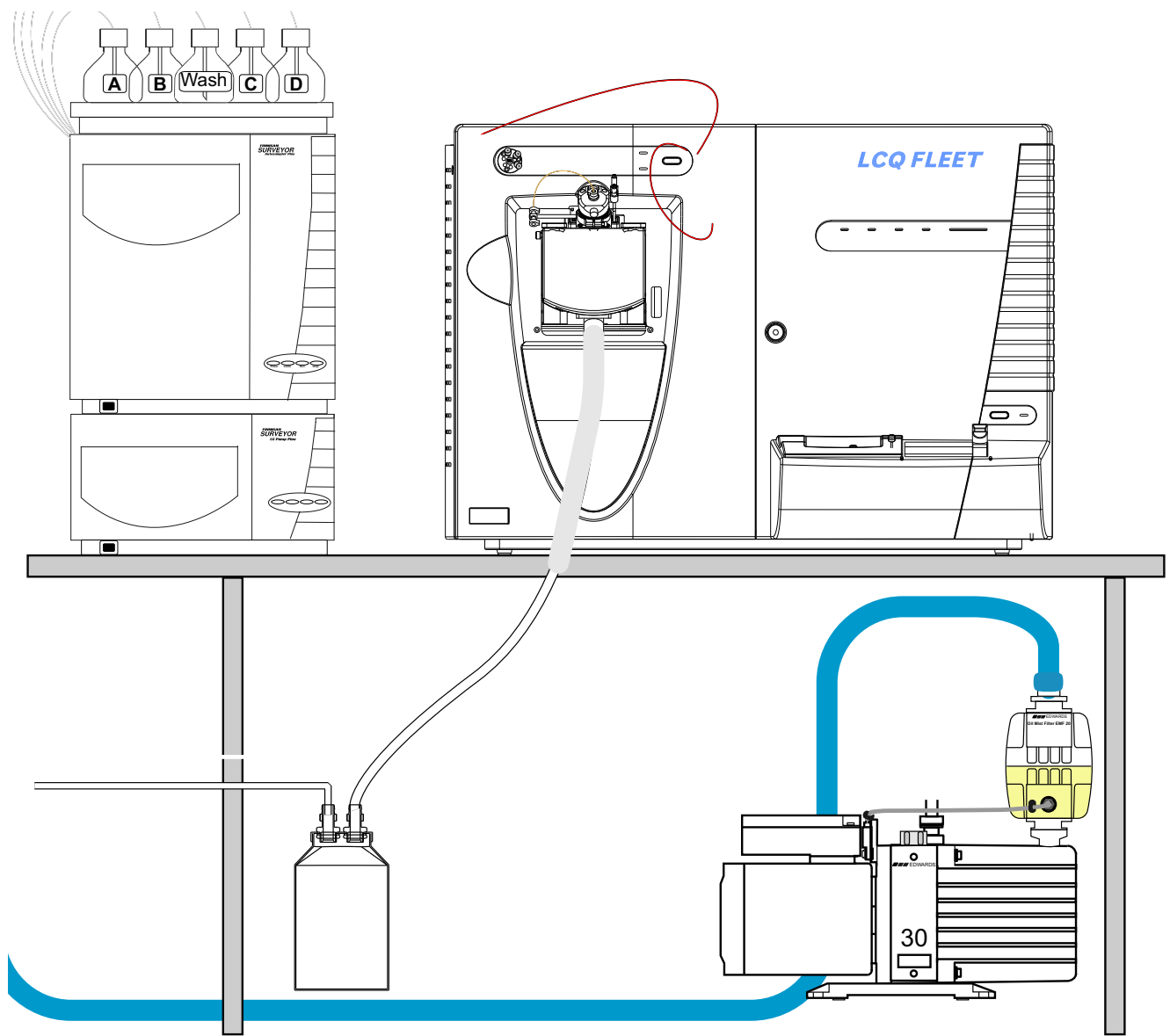

- 3. To connect port 3 of the divert/inject valve to the ion source, do one of the following:
	- For the ESI probe, use two fingertight fittings and two ferrules to connect a length of red PEEK tubing between port 3 of the divert/inject valve and the grounding union. To connect the other end of the grounding union to the ESI probe sample inlet, follow the instructions in the *Ion Max and Ion Max-S API Source Hardware Manual*.
	- For the APCI probe, use two fingertight fittings and two ferrules to connect a length of red PEEK tubing between port 3 of the divert/inject valve and the APCI probe sample inlet.
- 4. To connect the divert /inject valve to a waste container:
	- a. Using a fingertight fitting and a ferrule, connect one end of a length of red PEEK tubing to port 1 of the divert/inject valve.
	- b. Place the other end of the tubing to an appropriate waste container.

## <span id="page-49-0"></span>**Connecting the Grounding Union to the ESI Probe Sample Inlet**

For instruction on connecting the PEEK safety sleeve and fused-silica sample tube from the grounding union to the ESI probe sample inlet, refer to the *Ion Max and Ion Max-S API Source Hardware Manual*.

<span id="page-49-1"></span>**Figure 28.** Connecting the grounding union to the sample inlet of the ESI probe

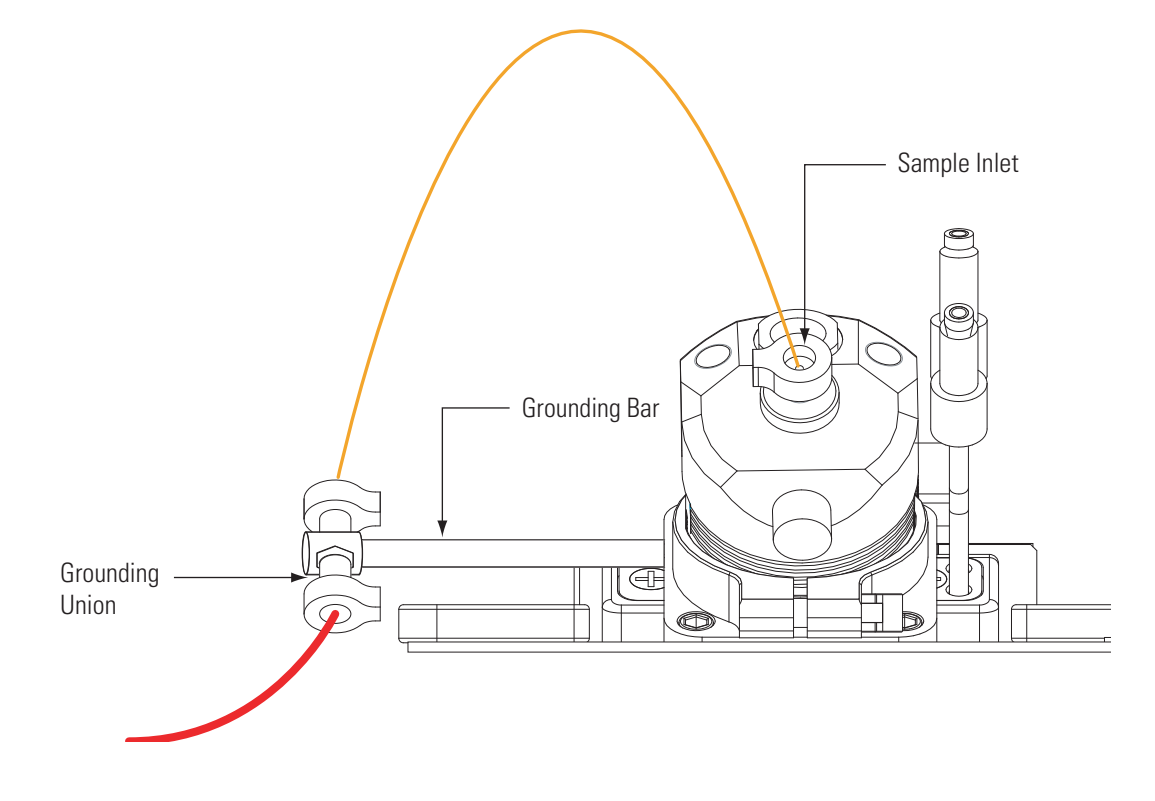

# **Index**

### **Numerics**

7-connector system interconnect cable, connecting [20](#page-29-0)

## **A**

Accela LC interconnect cable [22](#page-31-2) Agilent devices controlled [12](#page-21-2) autosampler injections [39](#page-48-2)

## **C**

cables 7-connector system interconnect cable [20](#page-29-1) Ethernet [8](#page-17-0) compliance FCC [iii](#page-2-0) regulatory [iii](#page-2-1) WEEE<sub>[v](#page-4-0)</sub>

## **D**

direct infusion, setting up the plumbing connections [29](#page-38-1)

## **E**

electromagnetic compatibility [iv](#page-3-0) Electronics switch [1](#page-10-3) exhaust system, connecting to [4](#page-13-2)

## **F**

FCC compliance [iii](#page-2-0) fittings [27](#page-36-1) flow injection analysis, setting up the plumbing [36](#page-45-2) forepump connecting to line power [5](#page-14-2) connecting to the vacuum port of the MS detector [1](#page-10-4) fume exhaust system, requirements [4](#page-13-3)

### **G**

gases

helium [7](#page-16-2) nitrogen [6](#page-15-3) ground loops [12](#page-21-3) grounding bar [35](#page-44-1)

### **H**

helium supply [7](#page-16-2) high-flow infusion, setting up the inlet plumbing [31](#page-40-1)

I

### **K**

kits additional 4-Port Serial PCB [23](#page-32-2) inlet devices [11](#page-20-2)

## **L**

LC Devices 2.0.2 instrument control software [12](#page-21-4) LC pump, connecting to the divert/inject valve [34](#page-43-3) line power [1](#page-10-5) loop injections, setting up the inlet plumbing [36](#page-45-3)

### **M**

Main Power circuit breaker [1,](#page-10-6) [5](#page-14-3) MS detector connecting the forepump (mech. pump) [1](#page-10-7) connecting the required gases [6](#page-15-4) connecting to a Surveyor system [20](#page-29-2) connecting to an Accela system [22](#page-31-3) connecting to line power [1](#page-10-8)

### **P**

parts, plumbing [27](#page-36-2) plumbing connections, parts [27](#page-36-2) power conditioning devices [1](#page-10-9) probe APCI, connecting [10](#page-19-1) ESI, connecting [9](#page-18-2)

## **R**

regulatory compliance [iii](#page-2-1)

### **S**

safety standards [iii](#page-2-1) sample loops [28](#page-37-0) Serial PCB, 4-Port [23](#page-32-3) SS420x, Xcalibur SS420x Interface Kit [11](#page-20-3) syringe pump installing syringe into [30](#page-39-2) plumbing [31](#page-40-2) system interconnect cable [20](#page-29-3)

## **T**

trigger, 2-wire (contact closure), connection for inlet devices not supported by Xcalibur [16](#page-25-2) tubing [27](#page-36-3)

## **U**

unions [27](#page-36-4)

## **V**

vacuum hose assembly [2](#page-11-2)

### **W**

Waters Interface Kit [11](#page-20-4) WEEE compliance [v](#page-4-0)

## **X**

Xcalibur data system changing the start instrument [13](#page-22-2) Contact Closure kit [11](#page-20-5) inlet devices not controlled [15](#page-24-2) kits for inlet devices [11](#page-20-2) LC devices controlled [12](#page-21-5)